# REDHAWK Linux® Version 8.0 **Release Notes**

December 2019

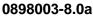

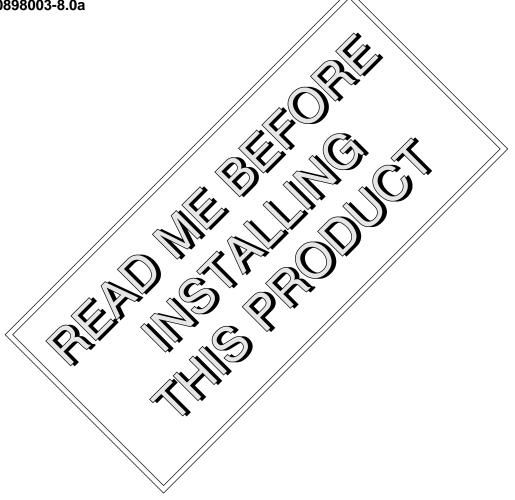

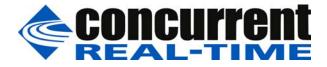

# Disclaimer

The information contained in this document is subject to change without notice. Concurrent Real-Time, Inc. has taken efforts to remove errors from this document, however, Concurrent Real-Time, Inc.'s only liability regarding errors that may still exist is to correct said errors upon their being made known to Concurrent Real-Time, Inc.

### License

Duplication of this manual without the written consent of Concurrent Real-Time, Inc. is prohibited. Any copy of this manual reproduced with permission must include the Concurrent Real-Time, Inc. copyright notice.

# Trademark Acknowledgments

Concurrent Real-Time, Inc. and its logo are registered trademarks of Concurrent Real-Time, Inc.. All other Concurrent Real-Time product names are trademarks of Concurrent Real-Time while all other product names are trademarks or registered trademarks of their respective owners. Linux® is used pursuant to a sublicense from the Linux Mark Institute.

© 2019 Concurrent Real-Time, Inc. – All Rights Reserved Concurrent Real-Time, Inc. 2881 Gateway Drive Pompano Beach, FL 33069

Note: Information subject to change without notice.

# Contents

| 1.0 | Intro | Introduction1                                  |  |  |  |  |
|-----|-------|------------------------------------------------|--|--|--|--|
|     | 1.1   | Product Description1                           |  |  |  |  |
|     | 1.2   | Product Media                                  |  |  |  |  |
|     | 1.3   | Version Numbers                                |  |  |  |  |
|     | 1.4   | System Updates                                 |  |  |  |  |
|     | 1.5   | Syntax Notation                                |  |  |  |  |
| 2.0 |       |                                                |  |  |  |  |
| 2.0 |       |                                                |  |  |  |  |
|     | 2.1   | RedHawk Linux Documentation5                   |  |  |  |  |
|     | 2.2   | Vendor Documentation6                          |  |  |  |  |
| 3.0 | Prer  | requisites                                     |  |  |  |  |
|     | 3.1   | Software                                       |  |  |  |  |
|     | 3.2   | Hardware                                       |  |  |  |  |
| 4.0 | Cha   | nges in this Release8                          |  |  |  |  |
|     | 4.1   | Enhancements in RedHawk Version 8.0            |  |  |  |  |
|     |       | 4.1.1 Based on CentOS 8.0                      |  |  |  |  |
|     |       | 4.1.2 Based on kernel.org 4.14                 |  |  |  |  |
|     |       | 4.1.3 UEFI Secure Boot Support                 |  |  |  |  |
|     |       | 4.1.4 Updated RCIM driver                      |  |  |  |  |
|     |       | 4.1.5 Updated RCIM GPS                         |  |  |  |  |
|     |       | 4.1.6 blscfg Grub Utility                      |  |  |  |  |
|     |       | 4.1.7 Updated NVIDIA® Driver                   |  |  |  |  |
|     |       | 4.1.8 Updated CUDA SDK 10.1                    |  |  |  |  |
|     |       | 4.1.9 Updated Network OpenOnload®              |  |  |  |  |
|     |       | 4.1.10 Ubuntu Supported                        |  |  |  |  |
|     | 4.2   | Modifications in Version 8.09                  |  |  |  |  |
|     |       | 4.2.1 Upgrades to version 8.0 not supported 9  |  |  |  |  |
|     |       | 4.2.2 Tracing of PERFMON events deprecated     |  |  |  |  |
|     |       | 4.2.3 RedHawk system calls have new IDs 9      |  |  |  |  |
| -   | 4.3   | Changes in CentOS 8.0 10                       |  |  |  |  |
| 5.0 | Insta | allation Procedures 11                         |  |  |  |  |
|     | 5.1   | Installing CentOS Software 11                  |  |  |  |  |
|     |       | 5.1.1 Installing CentOS 12                     |  |  |  |  |
|     |       | 5.1.2 Installing CentOS Updates                |  |  |  |  |
|     | 5.2   | Installing RedHawk Linux 31                    |  |  |  |  |
|     | 5.3   | Installing the RCIM 34                         |  |  |  |  |
|     |       | 5.3.1 Quick Hardware Installation Checklist 34 |  |  |  |  |
|     |       | 5.3.2 Verifying RCIM Operation                 |  |  |  |  |
|     |       | 5.3.3 Installing NTP Updates for GPS Module    |  |  |  |  |
|     | 5.4   | Installing Frequency-Based Scheduler (FBS)     |  |  |  |  |
|     |       | Software                                       |  |  |  |  |
|     | 5.5   | Installing Additional RedHawk Products         |  |  |  |  |
|     | 5.6   | Installing RedHawk Updates from Disc           |  |  |  |  |
|     | 5.7   | Installing RedHawk Updates from the Updates    |  |  |  |  |
|     |       | Web Site                                       |  |  |  |  |
| 6.0 | NI\/I | DIA Graphics Configuration                     |  |  |  |  |
| 0.0 | 6.1   |                                                |  |  |  |  |
|     |       | Supported NVIDIA GPUs                          |  |  |  |  |
|     | 6.2   | Multiple NVIDIA Video Card Considerations 39   |  |  |  |  |
|     | 6.3   | Display Configurations 40                      |  |  |  |  |

|            | 6.3.1       Single       4         6.3.2       Xinerama       4         6.3.3       MultiDesktop       4         6.3.4       Twinview       4         6.3.5       Twinview-Xinerama       4         6.3.6       Twinview-MultiDesktop       4         6.3.6       Twinview-MultiDesktop       4         6.3.6       Twinview-MultiDesktop       4         6.4       Using nvidia-xconfig       4         6.5       Using nvidia-settings       4         6.6       Modified xorg.conf file generated by nvidia-xconfig       5         6.7       Troubleshooting Problems       5         7.0       Additional Information       5         7.1       Installation/Configuration Issues       5         7.1.1       File System Backup Recommendations       5         7.1.2       File System Swap Size Guidelines       5         7.1.3       RCIM Connection Modes       5         7.1.4       How to Use Linux Rescue       5         7.1.5       How to Install CentOS Remotely Over VNC       5         7.1.6       If the Installation GUI Fails to Start       5 | 0011222013334447                |
|------------|----------------------------------------------------------------------------------------------------|---------------------------------|
|            | 7.2       Considerations       6         7.2.1       Compiler Requirements       6         7.2.2       Hyper-thread Activation       6                                                                                                    | 0                               |
|            | 8.0       Known Issues       6         9.0       Software Updates and Support       6         9.1       Direct Software Support       6         9.2       Software Updates       6         9.2.1       Updating via NUU       6         9.2.2       Installing Manually Downloaded RPMs       6         9.3       Documentation Updates       6                                                                                                    | 1<br>5<br>5<br>5<br>5<br>6<br>8 |
| Appendix A | Ubuntu Support                                                                                                    |                                 |
|            | Overview       A–         Installing Ubuntu       A–         Updating Ubuntu Software       A–         Installing RedHawk Linux       A–         Updating RedHawk Software       A–         Updating RedHawk Software       A–         Updating RedHawk Software       A–         Updating RedHawk Software       A–         Ubuntu-Specific Notes       A–1         Building and Installing Custom Kernels       A–1         Installing Ubuntu in Safe graphics mode       A–1                                                                                                    | 1<br>5<br>7<br>9<br>0           |
| Appendix B | ARM64 Support                                                                                                    |                                 |
|            | Overview                                                                                                    |                                 |
| Appendix C | UEFI Secure Boot                                                                                                    |                                 |
|            | Overview                                                                                                    |                                 |

# 1.0. Introduction

This document provides release information and installation instructions for Concurrent Real-Time, Inc.'s RedHawk<sup>TM</sup> Linux<sup>®</sup> operating system Version 8.0.

# 1.1 Product Description

RedHawk Linux is a real-time version of the open source Linux operating system. Modifications are made to standard Linux version 4.14 to support the functionality and the performance required by complex real-time applications. RedHawk uses a single kernel design to support a single programming environment that directly controls all system operation. This design allows deterministic program execution and response to interrupts while simultaneously providing high I/O throughput and deterministic file, networking, and graphics I/O operations. RedHawk is the ideal Linux environment for the deterministic applications found in simulation, data acquisition, industrial control and medical imaging systems.

Included with RedHawk is the popular CentOS Community ENTerprise Operating System® version 8.0. However, note that RedHawk can also be installed on *any* CentOS-compatible version 8.0 distribution. In addition, RedHawk 8.0 now supports the popular Ubuntu distribution; see Appendix A, *Ubuntu Support*, for more information.

The RedHawk installation media provide additional real-time kernels and libraries for accessing RedHawk specific kernel features. Optionally, the NightStar<sup>™</sup> RT development tool set is available for developing real-time applications, and the Frequency-Based Scheduler can be used to schedule cyclic applications driven from a real-time clock or other external interrupt source. The Performance Monitor module allows you to get detailed CPU utilization of each process on such a scheduler.

The RedHawk kernel integrates both open source patches and Concurrent Real-Time developed features derived from the real-time UNIX® implementations that Concurrent Real-Time has supported in its over 45 years of experience developing real-time operating systems.

RedHawk is included with each Concurrent Real-Time iHawk<sup>™</sup> system. iHawks are symmetric multi-processor (SMP) systems available in a variety of architectures and configurations, though only 64-bit capable iHawks can run RedHawk 8.0 as it is only available in a 64-bit version.

Support for SMP is highly optimized. A unique concept known as *shielded CPUs* allows a subset of processors to be dedicated to tasks that require the most deterministic performance. Individual CPUs can be shielded from interrupt processing, kernel daemons, interrupt bottom halves, and other Linux tasks. Processor shielding provides a highly deterministic execution environment that guarantees processes fast and dependable response to external events.

RedHawk Linux matches the level of POSIX® conformance of other Linux distributions based on the 4.14 series of kernels. Linux on the Intel® x86 and ARMv8-A architectures has defined a defacto binary standard which allows shrink-wrapped Linux applications that are designed to run on the Intel x86 and ARMv8-A platforms to run on Concurrent Real-Time's iHawk platforms.

NightStar RT is Concurrent Real-Time's powerful real-time tool set that provides a robust graphic interface for non-intrusive control, monitoring, analysis, and debugging of real-time multiprocessing applications. All tools can be run natively on the same system as the application or remotely. The NightStar RT tools include the following:

• NightView<sup>™</sup> source-level debugger – allows multi-language, multi-processor, multiprogram and multi-thread monitoring and debugging from a single graphical interface.

- NightTrace<sup>TM</sup> run-time analyzer analyzes the dynamic behavior of a running application.
- NightSim<sup>™</sup> periodic scheduler allows the user to easily schedule applications that require periodic execution.
- NightProbe<sup>™</sup> data monitor used to sample, record or modify program data in multiple running programs.
- NightTune<sup>™</sup> performance tuner used for analyzing system and application performance.

# 1.2 Product Media

The tables below list the optical media discs that are delivered with RedHawk Linux Version 8.0 for each Concurrent Real-Time system.

### WARNING

While much of the software on the RedHawk media is licensed under the GNU GPL license, some components are not. Therefore, the media cannot be freely copied.

### **Product Media**

| Processor Type:                                                                    | Intel and AMD x86_64 64-bit                                                                |  |  |  |  |
|------------------------------------------------------------------------------------|--------------------------------------------------------------------------------------------|--|--|--|--|
| Model:                                                                             | iHawk Intel-based systems [HQxxx]                                                          |  |  |  |  |
|                                                                                    | iHawk AMD-based systems [HRxxx]<br>iHawk ARM-based systems [HAxxx]                         |  |  |  |  |
|                                                                                    | ImaGen Intel-based systems [HQ0G1]                                                         |  |  |  |  |
|                                                                                    | ImaGen AMD-based systems [HR0G1]                                                           |  |  |  |  |
| Operating System Discs:                                                            |                                                                                            |  |  |  |  |
| CentOS 8.0 (64-bit) (1 DVD) [WA-CENT, WA-CENT-ARM64 Version 8.0]                   |                                                                                            |  |  |  |  |
| CentOS 8.0 Source (64-bit) (2 DVDs) [WA-CENT, WA-CENT-ARM64 Version 8.0]           |                                                                                            |  |  |  |  |
| CentOS 8.0 Updates (64-bit) (1 DVD) [LXUPDATE Version 8.0]                         |                                                                                            |  |  |  |  |
| RedHawk Linux OS (64-bit) (1 DVD) [WA-EM64T-AMD64, WA-ARM64 Version 8.0]           |                                                                                            |  |  |  |  |
| Software Updates for RedHawk (1 DVD or 1 CD, if present)                           |                                                                                            |  |  |  |  |
| Optional Discs:                                                                    |                                                                                            |  |  |  |  |
| RedHawk Linux Frequency-Based Scheduler for x86_64 Systems [WU1210-JA Version 8.0] |                                                                                            |  |  |  |  |
| NightStar RT for                                                                   | <b>NightStar RT for RedHawk</b> [WU1220-LDV, WU1220-LDVF Version x.x (x.x=latest version)] |  |  |  |  |
| RedHawk Archite                                                                    | ect (64-bit) [W-RHLE-E64] Version 8.0                                                      |  |  |  |  |

# 1.3 Version Numbers

All RedHawk Linux version numbers take the following form:

*major*.*minor*[.*update*]

where:

| major  | is the product's major version number      |
|--------|--------------------------------------------|
| minor  | is the product's minor version number      |
| update | is the update's incremental version number |

For example, 8.0 is the initial release of major version 8, and 8.2 is a subsequent release to version 8.0. Both 8.0 and 8.2 constitute complete product releases and do not require a previous release to be currently installed on the system; both are available on optical media from Software Distribution.

Individual kernel updates available via the RedHawk Updates website (see the "System Updates" section below) are not a complete product and can only be installed as an update to the matching *major.minor* release. For example; a 8.0.1 kernel update can only be installed on a system currently running RedHawk Linux version 8.0.

# 1.4 System Updates

As RedHawk Linux updates are issued, they are made available for downloading from Concurrent Real-Time's Software Portal.

### NOTE

Concurrent Real-Time does not recommend arbitrarily downloading CentOS updates.

The RedHawk Linux kernel replaces the standard CentOS kernel and is likely to work with any version of the CentOS distribution. However, installing upgrades, especially to **gcc** and **glibc**, from sources other than Concurrent Real-Time may destabilize the system and is not recommended. Security updates from outside sources may be installed freely if desired.

Instructions for downloading updates from the website are provided in the section "Software Updates" on page 65.

# 1.5 Syntax Notation

The following notation is used throughout this document:

| italic          | Books, reference cards, and items that the user must specify appear in <i>italic</i> type. Special terms may also appear in <i>italic</i> .                                                                                                    |
|-----------------|----------------------------------------------------------------------------------------------------|
| list bold       | User input appears in <b>list bold</b> type and must be entered exactly as shown. Names of directories, files, commands, options and man page references also appear in <b>list bold</b> type.                                                                                                    |
| list            | Operating system and program output such as prompts, messages<br>and listings of files and programs appears in list type.                                                                                                    |
| []              | Brackets enclose command options and arguments that are<br>optional. You do not type the brackets if you choose to specify<br>these options or arguments.                                                                                                    |
| hypertext links | When viewing this document online, clicking on chapter, section, figure, table and page number references will display the corresponding text. Clicking on Internet URLs provided in <i>blue</i> type will launch your web browser and display the web site. Clicking on publication names and numbers in <i>red</i> type will display the corresponding manual PDF, if the file is available and accessible. |

# 2.0. Documentation

# 2.1 RedHawk Linux Documentation

Table 2-1 lists the documentation provided with RedHawk Version 8.0 as PDF files. After installing RedHawk Linux documentation, the files are available for viewing:

- by clicking on the "Documents" icon on the desktop
- from Concurrent Real-Time's documentation web site at http://redhawk.concurrentrt.com/docs

| RedHawk Linux Operating System Documentation               | Document Number |  |  |  |
|------------------------------------------------------------|-----------------|--|--|--|
| RedHawk Linux Version 8.0 Release Notes                    | 0898003-8.0     |  |  |  |
| RedHawk Linux User's Guide                                 | 0898004-780     |  |  |  |
| Real-Time Clock & Interrupt Module (RCIM) User's Guide     | 0898007-620     |  |  |  |
| RedHawk Linux FAQ                                          | N/A             |  |  |  |
| Optional RedHawk Product Guides                            |                 |  |  |  |
| RedHawk Linux Frequency-Based Scheduler (FBS) User's Guide | 0898005-350     |  |  |  |
| Optional RedHawk Product Documentation Sets                |                 |  |  |  |
| RedHawk Architect Release Notes                            | 0898600-8.0     |  |  |  |
| RedHawk Architect User's Guide                             | 0898601-8.0     |  |  |  |

### Table 2-1 RedHawk Linux Documentation

The Optional RedHawk Product Documentation Sets include Concurrent Real-Time's user guides as PDF files along with additional vendor documentation PDFs that facilitate using these RedHawk products.

The latest documentation for all Concurrent Real-Time software products, including updated Release Notes and User Guides, can be accessed from Concurrent Real-Time's documentation web site at http://redhawk.concurrent-rt.com/docs. An updated RedHawk FAQ can be accessed at http://redhawk.concurrent-rt.com/docs/root/1Linux/1RedHawk/RedHawk-FAQ.pdf

Printed copies can be ordered by contacting the Concurrent Real-Time Software Support Center. Refer to "Direct Software Support" on page 65 for details.

# 2.2 Vendor Documentation

CentOS operating system documentation is included as PDF files on the CentOS media delivered with RedHawk Linux.

Some RedHawk optional products include vendor documentation that facilitates using these RedHawk products.

Commercial off-the-shelf (COTS) documentation applicable to your iHawk system is included with the system. Contact the vendor's sales office to purchase additional copies.

# 3.0. Prerequisites

# 3.1 Software

No previously installed software is required in order to install RedHawk Linux. The complete RedHawk Linux installation consists of the following software:

- CentOS 8.0 with updates
- RedHawk Linux operating system (with optional updates)
- NightStar RT for RedHawk tools (optional)
- RedHawk Linux Frequency-Based Scheduler (FBS) (optional)
- RedHawk Architect (optional)

These packages operate only in a 64-bit environment. The operating environment on a system depends upon the processor type and the support included in the software for that processor. Refer to "Product Media" on page 2 for details.

### NOTE

In RedHawk 8.0, real-time extensions and features are optionally available to 32-bit compatibility-mode applications running under a 64-bit operating system (i.e. x86\_64).

# 3.2 Hardware

- Any Concurrent Real-Time iHawk or ImaGen system
- Real-Time Clock and Interrupt Module (RCIM)

# 4.0. Changes in this Release

This section describes enhancements and other changes introduced in RedHawk Version 8.0 (and any subsequent kernel updates if applicable).

# 4.1 Enhancements in RedHawk Version 8.0

### 4.1.1 Based on CentOS 8.0

RedHawk 8.0 uses CentOS Community ENTerprise Operating System 8.0 as its base. CentOS 8.0 is the world-wide standard enterprise-class Linux distribution that provides a rock-solid foundation. There have many changes in the CentOS 8.0 release which are high-lighted in section 4.3 below.

### 4.1.2 Based on kernel.org 4.14

RedHawk 8.0 uses the kernel.org Linux 4.14 kernel as the basis for its core kernel. This version includes many exciting enhancements. For more information examine the kernel change summaries at the http://kernelnewbies.org website.

### 4.1.3 UEFI Secure Boot Support

Secure Boot technology ensures that the system firmware checks whether the system boot loader is signed with an authorized cryptographic public key. A chain of trust is then established from the firmware to the signed drivers and kernel modules. See Appendix C for information on configuring UEFI Secure Boot.

### 4.1.4 Updated RCIM driver

The RCIM's emulator and uart drivers were merged into the RCIM driver freeing up two major numbers. The RCIM device nodes are no longer static but are created and removed when the RCIM driver is loaded and unloaded. Also note that when a virtual machine is configured with an RCIM, the device nodes on the host are removed.

### 4.1.5 Updated RCIM GPS

Both RCIM II and RCIM III have been modified to support the Trimble SQ GPS receiver. Note that while the **ntpd** service has been removed and replaced by **chronyd** in the CentOS 8.0 release, the RCIM GPS optional product will continue to provide **ccur-ntpd**. You must stop and disable **chronyd** and enable and start **ntpd** using the **systemctl** command in order to use **ccur-ntpd**.

### 4.1.6 blscfg Grub Utility

blscfg is a new tool for viewing and managing Boot Loader Specification (BLS) configuration files. It can also be used to set one of the boot entries as the default for Grub to boot. blscfg provides similar functionality as the existing ccur-grub2 command except that blscfg displays and manages BLS entries configured in /boot/loader/entries, while ccur-grub2 displays and manages menu entries configured directly within the grub2 configuration file. **blscfg** should be used when the grub2 configuration uses BLS; otherwise **ccur-grub2** should be used. The CentOS 8 release use BLS by default. Older CentOS installations and Ubuntu installations do not use BLS by default. See **blscfg(1)** for more information.

### 4.1.7 Updated NVIDIA® Driver

RedHawk 8.0 includes the NVIDIA Linux Display Driver version 430.34. Legacy driver support for older NVIDIA GPUs is available for download from the NVIDIA website. Refer to "NVIDIA Graphics Configuration" on page 39 for details.

### 4.1.8 Updated CUDA SDK 10.1

RedHawk 8.0 includes pre-installed NVIDIA CUDA 10.1 libraries and header files. New features in CUDA 10.1 include Turing architecture support (including RTCore support), asynchronous task graphs, NSight restructuring and new libcublasLt. See the many resources at http://www.nvidia.com fore more information.

### 4.1.9 Updated Network OpenOnload®

RedHawk 8.0 comes with OpenOnload version 201811-u1. OpenOnload is a high performance network stack from Solarflare.

### 4.1.10 Ubuntu Supported

In addition to CentOS and CentOS-compatible distributions, RedHawk 8.0 is available for the Ubuntu 18.04 distribution. See Appendix A, *Ubuntu Support*, for more information.

# 4.2 Modifications in Version 8.0

Users should be aware of modifications that are being introduced in the RedHawk 8.0 release; these changes are described in the following subsections.

### 4.2.1 Upgrades to version 8.0 not supported.

RedHawk Version 8.0 is a major release. Upgrades from previous releases to version 8.0 is not supported.

### 4.2.2 Tracing of PERFMON events deprecated

Xtrace PERFMON events will no longer be traced by the RedHawk trace and debug kernels in future releases.

### 4.2.3 RedHawk system calls have new IDs.

Previously, RedHawk system IDs started with ID number 420. Due to conflicts, the IDs have been changed to start at 1900. See new IDs in the table below. Programs using RedHawk system calls will be affected as follows:

- Statically linked binaries must be relinked or switch to dynamic.
- Programs calling syscalls by name (i.e. syscalls(\_\_NR\_postwait)) must be recompiled.

| System call             | New ID | Old ID |
|-------------------------|--------|--------|
| fbsched                 | 1900   | 420    |
| sched_setscheduler_head | 1901   | 435    |
| resched_cntl            | 1902   | 421    |
| postwait                | 1903   | 422    |
| cpustat                 | 1904   | 424    |
| cpucntl                 | 1905   | 444    |
| procstat                | 1906   | 452    |
| local_irq               | 1907   | 434    |
| mlockall_pid            | 1908   | 437    |
| munlockall_pid          | 1909   | 454    |
| watchpoint_ctl          | 1910   | 510    |

• Programs calling syscalls directly by number (i.e. syscalls(422) must be updated with new ID and recompiled.

# 4.3 Changes in CentOS 8.0

Many improvements and additions have been implemented in the CentOS 8.0 release and also a lot of functionality has been removed or deprecated. Following are some of the most notable ones. For a more complete description see the CentOS release notes at https://wiki.centos.org/Manuals/ReleaseNotes/.

- For security reasons, static libraries are no longer provided.
- Default python version is now 3.6 invoked as **python3**. The /usr/bin/python link has been removed. Python 2.7 is still available but not installed.
- GCC version jumps from 4.8.5 to 8.2.
- Qt4 is no longer provided, only Qt5 is available.
- Yum package manager is replaced by DNF.
- The Virtual Machine Manager (virt-manager) application has been deprecated and the web console **Cockpit** is intended as its replacement.
- Network Time protocol **ntpd** is replaced by **chrony**.
- GNOME has a new default graphical interface (GNOME Shell) and display server (Wayland). Other options can be configured by the user. KDE is no longer provided.
- ifconfig (net-tools) is deprecated, replaced by ip (iproute).
- NFS over UDP is no longer supported.
- **nftables** replace **iptables**.

# 5.0. Installation Procedures

Use the installation procedures provided here to generate or regenerate a system.

NOTE: Upgrades from RedHawk 7.x to RedHawk 8.x are not supported.

NOTE: Resources to assist users supplying their own Red Hat software are available in the Concurrent Real-Time Software Documentation Library http://redhawk.concurrent-rt.com/docs/. Look under the corresponding RedHawk Linux Release for the link labeled : Installing on RHEL.

#### Review the following points before installing the software:

- Concurrent Real-Time recommends these procedures be followed as documented here; however, advanced users may decide to make other choices based on onsite requirements.
- The installation media in use is accessed at various times and must be kept in the drive during the installation until you are instructed to install different media.

#### Before you start:

- Main Memory Size You need to know the system's main memory size in order to properly set up the file system swap size. If you are not sure of the main memory size, access the system's BIOS to ascertain this information.
- **Network Addresses** If you do not plan to configure networking via DHCP, you will need to have the following information for your system before beginning the installation:
  - IP address gateway address
  - netmask address primary and secondary DNS addresses
- **Firmware Settings** Firmware settings should be reviewed before installation and whenever problems involving non-working devices are encountered. Exercise caution before changing default settings. Concurrent Real-Time makes the following recommendations:
  - "Linux" should be specified for the "Installed OS" setting (or its equivalent) if it is an available option. If not, use the default "other."
  - Only the default settings for memory functions and PCI timing functions are supported.
  - ACPI support should be enabled, but care should be taken before changing other ACPI options from their defaults. ACPI sleep states should *not* be enabled in the firmware or in any custom kernel build.
  - Ensure that the drive to be used for installations and updates is bootable and that the boot order is correctly set in the firmware so that you will boot to the installer from a disc.

# 5.1 Installing CentOS Software

The version of CentOS Community ENTerprise Operating System (CentOS) that is appropriate to your system's architecture must be installed on the system first by *specifically completing the steps below*.

Installation of CentOS is accomplished in two parts:

- Installing CentOS
- Installing CentOS Updates

If you already have a CentOS system installed at the 8.0 version level you can skip directly to "Installing CentOS Updates" on page 28.

### 5.1.1 Installing CentOS

This section typically takes between 40-70 minutes to complete.

- 1. Power on the system, if needed, to open the DVD drawer.
- 2. Insert CentOS Installation Disc in the drive and power down the system.
- 3. Power on the system with the installation disc installed to boot from the disc. After a short delay, the following screen should appear.

| CentOS Linux 8.0.1905                                                            |  |
|----------------------------------------------------------------------------------|--|
| Install CentOS Linux 8.0.1905<br>Test this media & install CentOS Linux 8.0.1905 |  |
| Troubleshooting                                                                  |  |
| Press Tab for full configuration options on menu items.                          |  |
|                                                                                  |  |
|                                                                                  |  |

4. Initially the option to test the media is highlighted; press the Up Arrow to highlight Install CentOS 8 and press Enter.

### NOTES

### If the installation GUI does not launch:

If you wish to use GUI mode but it does not launch, refer to section **7.1.6** on page 59 for some boot options that may allow the GUI to launch. Some NVIDIA cards require specifying the display resolution before the install GUI will start. If successful, continue to follow the installation directions below.

In addition to GUI mode, CentOS can be installed in text mode or by using VNC.

In text mode, aids at the bottom of the screen describe how to navigate through the text mode screens and make selections. The instructions given in the steps below can be applied to both GUI and text mode installation; however, the number and order of the configuration screens differ slightly between the two modes.

If you wish to use VNC for the installation instead of the GUI or text modes, refer to section **7.1.5** on page 57 for full instructions.

If your system contains disk drives or devices that are not supported by the CentOS installation program, you will need to obtain the necessary driver(s) in order to install CentOS Community ENTerprise Operating System. A diskette containing the driver may be included with your system or it may be available on the CentOS installation media. If not available, contact the driver manufacturer for an updated driver or call Concurrent Real-Time Support (see "Direct Software Support" on page 65).

For this type of installation, type linux dd at the boot: prompt. Insert the diskette in the drive when instructed to do so.

If your hard drive is not recognized and no driver diskette is supplied, a screen appears stating that no hard drives are found, would you like to select drivers. The installation disc contains a number of device drivers. Select Yes, then Add Device to display a list of drivers. Select the desired driver and proceed through the screens, completing this action by selecting Done.

- 5. Once the installation has started you will be presented with the welcome screen. Select your desired language and press **Continue** to proceed.
- 6. You will now be presented with the Installation Summary page, which is the main launching point for all installation activities.

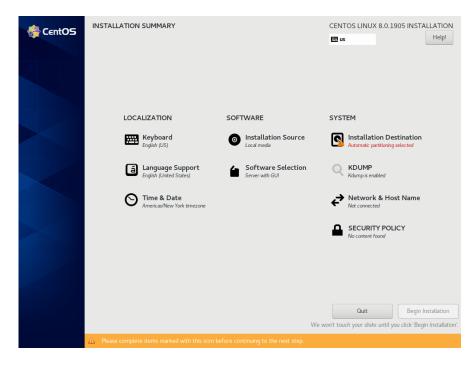

Click on the settings under Localization if you wish to make any sitespecific changes to the date, time, language and keyboard settings.

7. Click on Software Selection to select the package installation profile for the installation. The following screen will be displayed.

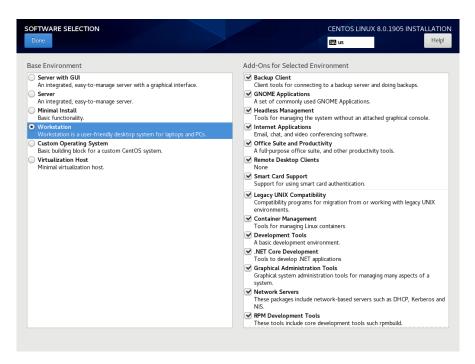

Choose Workstation and select all of the Add-Ons categories displayed on the right side of the screen.

#### NOTE

Click on the top add-on (Add-ons for Selected Environment) and then repeat pressing the down arrow on the keyboard, followed by the space bar, until all add-ons are selected. Note that the list will continue to scroll across multiple pages of add-ons and will stop scrolling only after reaching the last add-on.

Then press Done in the upper left corner to complete software selection and return to the Installation Summary page. The Installation Summary page should eventually appear as shown below.

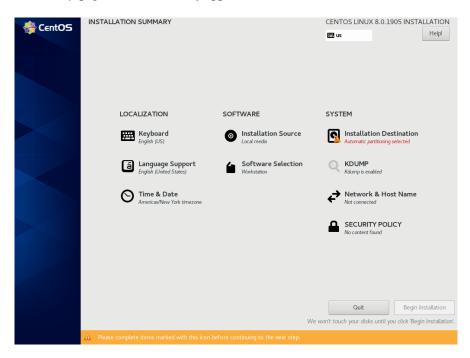

8. Next, click on Installation Destination to manually partition the system's hard drive for the best operation with RedHawk Linux. A page

similar to the following page will be displayed.

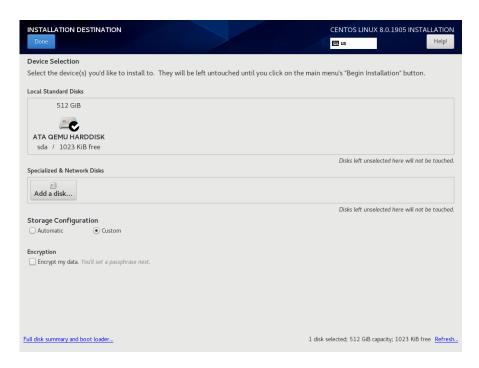

### NOTE

If there is more than one hard drive attached to the system, you will see multiple hard drive icons displayed. In this case, select the hard drive where you wish to place the RedHawk installation, as well as any other drives that you wish to configure and/or format during the installation.

9. On this page, select Custom under Storage Configuration and then press Done in the upper left to continue.

You will now be presented with the Manual Partitioning page, which should appear similar to the following.

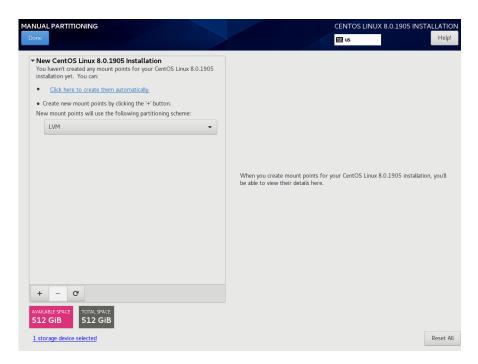

If the system's hard drive has been used previously, you should delete any existing partitions to start from a clean state.

### NOTE

Deleting existing partitions is recommended unless you wish to create a multi-boot system. For example, one system with the ability to boot into multiple versions of RedHawk or possibly even Microsoft <sup>®</sup> Windows <sup>®</sup> operating systems. In these cases, consult with your system administrator as this document does not cover setting up a multi-boot system.

The following page illustrates selecting an existing / partition, clicking the "–" (minus) icon, checking the Delete all other filesystems checkbox, and finally pressing the Delete It button to delete an entire existing partitioning scheme, if necessary.

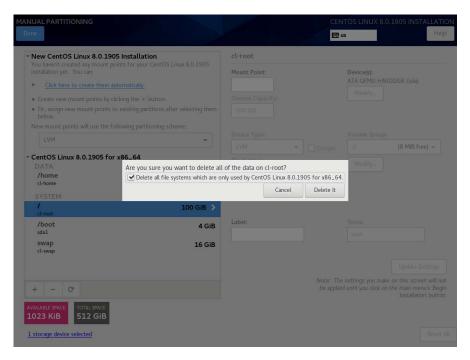

10. On the Manual Partitioning page, press the Click here to create them automatically link to automatically create the necessary partitions required for your installation.

The following page shows an example of the automatically created partitions.

|                                        |              |                       | H us                                                                   |
|----------------------------------------|--------------|-----------------------|------------------------------------------------------------------------|
| New CentOS Linux 8.0.1905 Installation |              | cl-home               |                                                                        |
| /home<br>cl-home                       | 457.02 GiB 🗲 | Mount Point:<br>/home | Device(s):<br>ATA QEMU HARDDISK (sda)                                  |
| SYSTEM                                 |              | Desired Capacity:     | Modify                                                                 |
| /<br>cl-root                           | 50 GiB       | 457.02 GiB            |                                                                        |
| /boot<br>sda1                          | 1024 MiB     | Device Type:          | Volume Group:                                                          |
| swap<br>cl-swap                        | 3.97 GiB     |                       | Encrypt cl (0 B free) -                                                |
| er snop                                |              | File System:          | Modify                                                                 |
|                                        |              | xfs 🔹 Reformat        |                                                                        |
|                                        |              |                       |                                                                        |
|                                        |              |                       |                                                                        |
|                                        |              | Label:                | Name:                                                                  |
|                                        |              |                       | nome                                                                   |
|                                        |              |                       | Update Settings                                                        |
|                                        |              |                       | Note: The settings you make on this screen will                        |
| + – C'                                 |              |                       | be applied until you click on the main menu's 'Be<br>Installation' but |
| AILABLE SPACE TOTAL SPACE              |              |                       |                                                                        |

#### NOTE

The sizes of the automatically created partitions are inadequate; the following steps will adjust the partition sizes to be optimal for a RedHawk installation.

#### NOTE

Be careful not to accidentally press the Done or the Reset All buttons at this point. You must only press the Done button at the very end of modifying the partitions.

#### NOTE

On systems configured to use UEFI, an additional /boot/efi partition will be automatically created. This partition is not included in the following examples, however do not modify this partition as it is already configured properly for a RedHawk installation.

11. On the Manual Partitioning page, select the /home partition, change the Desired Capacity to 10 GiB, and then press the Update Settings button.

#### NOTE

For smaller hard drives with 128 GB capacity or less, the separate /home partition should be eliminated by selecting it and pressing the – (minus) key at the bottom of the partition list. Then, skip to the next step and ignore /home in all of the examples.

The following snippet shows an example of what should now be displayed:

| MANUAL PARTITIONING<br>Done              |          | CEN<br>E                    | ITOS LINUX 8.0.1905 INSTALLATIOI                |
|------------------------------------------|----------|-----------------------------|-------------------------------------------------|
| ▼ New CentOS Linux 8.0.1905 Installation |          | cl-home                     |                                                 |
| /home<br>cl-home<br>SYSTEM               | 10 GiB 📏 | Mount Point:<br>/home       | Device(s):<br>ATA QEMU HARDDISK (sda)<br>Modify |
| /<br>cl-root                             | 50 GiB   | Desired Capacity:<br>10 GiB |                                                 |
| /boot<br>sdal                            | 1024 MiB | Device Type:                | Volume Group:                                   |
| swap<br>cl-swap                          | 3.97 GiB | LVM   Encrypt               | cl (4 MiB free) 🕶                               |

#### NOTE

Setting the /home partition to 10 GB is only a temporary change that is required in order to allow the other partitions to be resized.

12. Next, select the / partition, change the Desired Capacity to 100 GiB, and then press the Update Settings button.

The following snippet shows an example of what should now be displayed:

| IANUAL PARTITIONING                                                  |           |                              | CENTOS LINUX 8.0.1905 INSTALLATIO     |
|----------------------------------------------------------------------|-----------|------------------------------|---------------------------------------|
| ▼ New CentOS Linux 8.0.1905 Installation<br>DATA<br>/home<br>cl-home | 10 GiB    | cl-root<br>Mount Point:<br>/ | Device(s):<br>ATA QEMU HARDDISK (sda) |
| SYSTEM<br>/<br>cl-root                                               | 100 GiB > | Desired Capacity:<br>100 GiB | Modify                                |
| /boot<br>sdal                                                        | 1024 MiB  | Device Type:                 | Volume Group:                         |
| swap<br>cl-swap                                                      | 3.97 GiB  | LVM   Encry                  | pt cl (0 B free) 👻                    |

#### NOTE

For smaller hard drives with 128 GB capacity or less you can leave the default for the / partition and skip to the next step to create the boot partition.

13. Next, select the /boot partition, change the Desired Capacity from 1024 MiB to 4096 MiB, and then press the Update Settings button.

The following snippet shows an example of what should now be displayed:

| MANUAL<br>Done         | PARTITIONING                                              |                   | CENTOS LINUX 8.0.1905 INSTALLATION<br>B us Helpi                                   |
|------------------------|-----------------------------------------------------------|-------------------|------------------------------------------------------------------------------------|
| DA<br>/h<br>ct-l<br>SY | r CentOS Linux 8.0.1905 Installation<br>TA<br>ome<br>STEM | 10 GiB<br>100 GiB | sda1 Mount Point: Device(s): /boot ATA QEMU HARDDISK (sda) Desired Capacity: 4 GiB |
| /b<br>sda              | oot<br>1                                                  | 4 GiB 📏           | Device Type:                                                                       |
|                        | vap<br>swap                                               | 3.97 GiB          | Standard Partition   Encrypt                                                       |

14. Next, select the swap partition, change the Desired Capacity to match the size recommended in the following table, and then press the Update Settings button.

| Main Memory<br>Size (GB) | Recommended<br>Swap Partition Size |
|--------------------------|------------------------------------|
| 0 - 3                    | 2048 MiB                           |
| 4 - 15                   | 4096 MiB                           |
| 16 - 63                  | 8192 MiB                           |
| 64 - 255                 | 16 GiB                             |
| 256 - 511                | 32 GiB                             |
| 512 - 1024               | 64 GiB                             |

The following snippet shows an example of what should now be displayed:

| MANUAL PARTITIONING                                                                                      |          |                                | CENTOS LINUX 8.0.1905 INSTALLATION    |
|----------------------------------------------------------------------------------------------------|----------|--------------------------------|---------------------------------------|
| <ul> <li>New CentOS Linux 8.0.1905 Installation</li> <li>DATA</li> <li>/home</li> <li>cl-home</li> </ul> | 10 GiB   | <b>cl-swap</b><br>Mount Point: | Device(s):<br>ATA QEMU HARDDISK (sda) |
| SYSTEM<br>/<br>cl-root                                                                                   | 100 GiB  | Desired Capacity:<br>16 GiB    | Modify                                |
| /boot<br>sdal                                                                                            | 4 GiB    | Device Type:                   | Volume Group:                         |
| swap<br>cl-swap                                                                                          | 16 GiB 📏 | LVM                            | Encrypt Cl (4 MiB free) 🕶             |

15. Lastly, select the /home partition again, delete all of the text in the Desired Capacity text field, and then press the Update Settings button to set the size to the maximum size available from the disk space remaining.

### NOTE

For smaller hard drives with 128 GB capacity or less, the /home partition should have been deleted above, so you can perform this step with the / partition instead; thus, the / partition size will be set to the maximum size available using all remaining disk space.

The following snippet shows an example of what should now be displayed:

| UAL PARTITIONING                       |              |                                 | CENTOS LINUX 8.0.1905 INSTALLAT       |
|----------------------------------------|--------------|---------------------------------|---------------------------------------|
| New CentOS Linux 8.0.1905 Installation |              | cl-home                         |                                       |
| /home<br>cl-home                       | 391.99 GiB 📏 | Mount Point:<br>/home           | Device(s):<br>ATA QEMU HARDDISK (sda) |
| SYSTEM<br>/<br>cl-root                 | 100 GiB      | Desired Capacity:<br>391.99 GiB | Modify                                |
| /boot<br>sdal                          | 4 GiB        | Device Type:                    | Volume Group:                         |
| swap<br>cl-swap                        | 16 GiB       | LVM   Encryp                    | •                                     |

Alternatively, here is an example of what should now be displayed for systems with smaller hard drives with 128 GB capacity or less that should not have a /home partition:

| MANUAL PARTITIONING<br>Done            |           |                   | CENTOS LINUX 8.0.1905 INSTALLATION    |
|----------------------------------------|-----------|-------------------|---------------------------------------|
| New CentOS Linux 8.0.1905 Installation |           | cl-root           |                                       |
| SYSTEM<br>/boot<br>sdal                | 4 GiB     | Mount Point:      | Device(s):<br>ATA QEMU HARDDISK (sda) |
| /<br>cl-root                           | 108 MiB > | Desired Capacity: | Modify                                |
| swap<br>cl-swap                        | 16 GiB    | 108 MiB           |                                       |

16. At this point, you should now see a Manual Partitioning page similar to the following:

| ANUAL PARTITIONING                                                  |              |                                      |                | ITOS LINUX 8.0.1905 INS                                                       | TALL    |
|---------------------------------------------------------------------|--------------|--------------------------------------|----------------|-------------------------------------------------------------------------------|---------|
| <ul> <li>New CentOS Linux 8.0.1905 Installation<br/>DATA</li> </ul> |              | cl-home                              |                |                                                                               |         |
| <b>/home</b><br>cl-home                                             | 391.99 GiB 📏 | Mount Point:<br>/home                |                | Device(s):<br>ATA QEMU HARDDISK (sda)                                         | )       |
| SYSTEM<br>/<br>cl-root                                              | 100 GiB      | Desired Capacity:<br>391.99 GiB      |                | Modify                                                                        |         |
| /boot<br>sdal                                                       | 4 GiB        | Device Type:                         |                | Volume Group:                                                                 |         |
| swap<br>ct-swap                                                     | 16 GiB       | LVM<br>File System:<br>xfs<br>Reform | <b>Encrypt</b> | d (8 MiB f<br>Modify                                                          | free) 🔻 |
|                                                                     |              | Label:                               |                | Name:                                                                         |         |
|                                                                     |              |                                      |                | home                                                                          |         |
|                                                                     |              |                                      |                | Update                                                                        |         |
| + - C                                                               |              |                                      |                | settings you make on this scr<br>d until you click on the main m<br>Installat |         |
| AVAILABLE SPACE TOTAL SPACE 1023 KIB 512 GIB                        |              |                                      |                |                                                                               |         |
| 1 storage device selected                                           |              |                                      |                |                                                                               | Res     |

Finally, press the **Done** button to use this layout for the system's partitioning.

17. You will now be presented with a Summary of Changes confirmation screen similar to the following:

|                         |    |                | 391.99 GiE                       | · /        | /home                   |                   | Device(s):<br>ATA QEMU HARE    |               |
|-------------------------|----|----------------|----------------------------------|------------|-------------------------|-------------------|--------------------------------|---------------|
| SYSTEM<br>/boot<br>sda1 |    | RY OF CHANGE   | 5<br>result in the following cha | nges takin | a effect after vou retu | rn to the main me | Missing and begin installation | 15            |
| /                       |    | Action         | Туре                             | Device     | ,                       | Mount point       | 5                              | 1             |
| cl-root                 | 1  | Destroy Format |                                  | ATA QEM    | U HARDDISK (sda)        |                   |                                |               |
| swap                    | 2  |                | partition table (MSDOS)          | ATA QEM    | U HARDDISK (sda)        |                   |                                | (8 MiB free)  |
| cl-swap                 | 3  | Create Device  | partition                        |            | TA QEMU HARDDISK        |                   |                                | (o plib tree) |
|                         | 4  | Create Format  | ext4                             | sdal on A  | TA QEMU HARDDISK        | /boot             |                                |               |
|                         | 5  | Create Device  | partition                        | sda2 on A  | TA QEMU HARDDISK        |                   |                                |               |
|                         | 6  | Create Format  | physical volume (LVM)            | sda2 on A  | TA QEMU HARDDISK        |                   |                                |               |
|                         | 7  | Create Device  | lvmvg                            | cl         |                         |                   |                                |               |
|                         | 8  | Create Device  | lvmlv                            | cl-swap    |                         |                   |                                |               |
|                         | 9  | Create Format  | swap                             | cl-swap    |                         |                   |                                |               |
|                         | 10 | Create Device  | lymly                            | cl-home    |                         |                   |                                |               |
|                         | 11 | Create Format  | xfs                              | cl-home    |                         | /home             |                                |               |
|                         | 12 | Create Device  | lvmlv                            | cl-root    |                         |                   |                                |               |
|                         |    |                |                                  | Ca         | incel & Return to Cust  | om Partitioning   | Accept Changes                 |               |
|                         |    |                |                                  |            |                         |                   |                                | Update Settin |
|                         |    |                |                                  |            |                         |                   |                                |               |
|                         |    | _              | _                                |            |                         | ,                 |                                |               |

Next, press Accept Changes to accept the custom partitioning.

18. Back on the Installation Summary page, click on Network & Hostname to set the system's hostname and networking configuration. Type in the hostname on the box at the bottom of the page and click on the Apply button next to it. For each network connection device shown on the left, toggle the connection button to the right to the ON position to connect to that network automatically. An example page follows:

| NETWORK & HOST NAME Done                              |                                                                                                    | CENTOS LINUX 8.0.1905 INSTALLATION<br>E us Help! |
|-------------------------------------------------------|----------------------------------------------------------------------------------------------------|--------------------------------------------------|
| Ethernet (ens3)<br>Red Hat, Inc. Virto network device | Ethernet (ens3)<br>Connected<br>Hardware Address 52:54:00:76:4A:0B<br>Speed<br>IP Address 192.168.122.66/24<br>Default Route 192.168.122.1<br>DNS 192.168.122.1 | ON                                               |
| + -                                                   |                                                                                                    | Configure                                        |
| Host Name: hawk Apply                                 | У                                                                                                    | Current host name: ihawk                         |

Ensure the connected device is set to ON and press Done when you have finished configuring all of the networking details.

19. Back on the Installation Summary page, click on Enable kdump to deconfigure the default kernel crash dump settings, as shown in the

### following example screen:

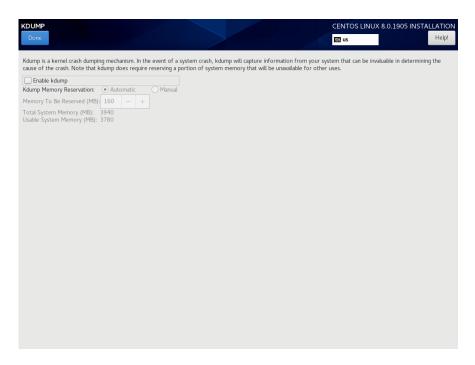

Uncheck the Enable kdump check box and then press Done.

20. The Installation Summary page should now appear as shown in the following example screen:

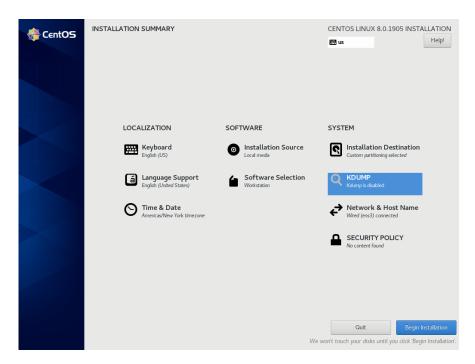

Press the **Begin Installation** button on the lower-right of the screen to start package installation. During installation, you will be presented with a screen similar to the following.

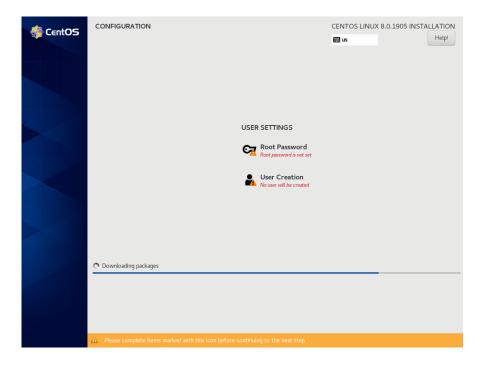

### NOTE

During the system installation you must set the system's root password and also create a non-root user.

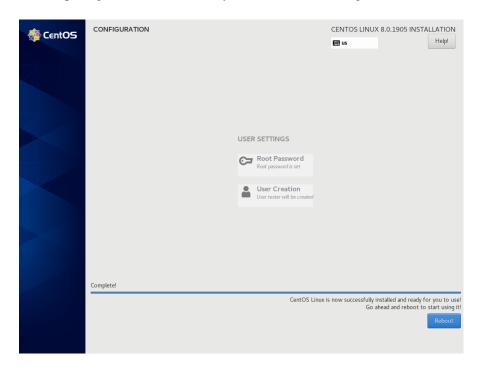

21. After all packages have been installed you will see the following screen.

Remove the installation DVD and press **Reboot** in the lower right to restart the system and continue.

22. You should see the following grub screen displayed after the system restarts.

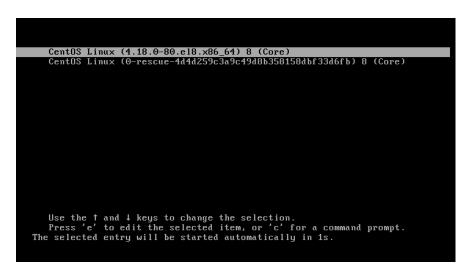

Press the Enter key or allow the grub screen to timeout to boot the newly installed system.

23. Once the system has almost fully booted, the boot process will pause and require you to accept the CentOS license agreement, as shown in the

### following screen:

| 😤 CentOS |                                                                                   | CENTOS LINUX 8 | 8 (CORE)<br>Help! |
|----------|-----------------------------------------------------------------------------------|----------------|-------------------|
|          |                                                                                   |                |                   |
|          | LICENSING                                                                         |                |                   |
|          |                                                                                   |                |                   |
|          | QUIT                                                                              | FINISH CONFIG  |                   |
|          | A Please complete items marked with this icon before continuing to the next step. | INISH CONFIG   |                   |

Click on the License Information icon. On the resulting screen check the I accept the license agreement checkbox at the bottom of the screen and then press the Done button at the top left. The following screen should now be displayed:

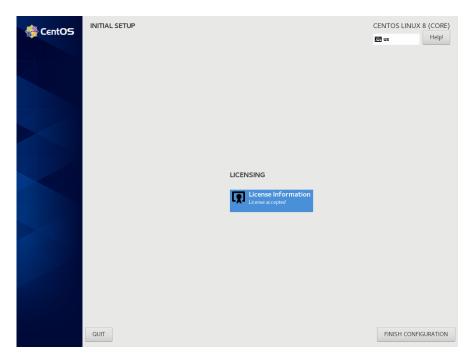

Finally, press the Finish Configuration button and the system will boot up to a graphical login. Login as root.

#### NOTE

During each user's first graphical log in, the user will be presented with various screens to configure localization, create users, connect to external resources, etc. before they will be able to use the system.

Next, to bring up a terminal window, click on the Activities menu at the top of the screen and then on the terminal icon that appears on the left side of the screen.

The preliminary installation of CentOS is complete. Proceed to the next section to complete the CentOS installation and update.

### 5.1.2 Installing CentOS Updates

Install the disc labeled CentOS Updates Version 8.0. This contains the latest updates released by CentOS which have been validated by Concurrent Real-Time on RedHawk Linux. These updates are important to the proper operation of RedHawk Linux.

Execute the following instructions on the console or in a terminal window running as root.

- 1. Log in as root and take the system down to single-user mode:
  - a. At the system prompt, type **init 1**.
  - b. Enter the root password at the rescue prompt to access the shell.
- 2. If the optical media did not mount automatically, execute the **mount** command appropriate for mounting your optical device.

#### NOTES

NOTE 1: A specific mount point may not have been created under /run, /mnt or /media.

If not, you can often identify the device file associated with your optical media device by looking for files matching the following patterns:

#### ls /dev/cd\* /dev/dvd\*

If these files are not present, you should examine the boot messages in /var/log/messages and look for your optical media device and find the associated /dev file.

Once located, you can mount the device with commands similar to the following:

[ -d /media/dvd ] || mkdir -p /media/dvd mount *device-name* /media/dvd -o ro

where *device-name* is the /dev/ file you located.

NOTE 2: Do *not* mount the device on the /mnt or /media directories; you must use a subdirectory of one of these directories. Failure to follow this advice may cause the installation to abort.

3. Execute the following commands to install the update software, substituting the actual mount point used for your optical media disc device:

cd /path-to-actual-mount-point
./install-updates

#### NOTE

If you cannot execute the **install-updates** script (it fails with Permission Denied), or if you attempt to execute it by launching it from a file browser and it immediately returns, the optical media may have been mounted with the **noexec** option.

Run the **mount** command (without arguments) and check the options. If **noexec** is present, remount the optical media using:

```
mount -o remount, exec mount-point
```

where *mount-point* is the directory name in the output of the previous mount command for that optical media. For example:

```
> mount | fgrep noexec
/dev/scd0 on /media/CentOS8.0-Updates type iso9660 (ro,noexec)
```

> mount -o remount,exec /media/CentOS8.0-Updates

4. The installation script will first ask you to confirm that you want to proceed with updating CentOS packages. Type Y and press Enter to continue.

The installation script will then ask if you wish to install additional CentOS packages required by RedHawk. Concurrent Real-Time recommends that you simply press Enter to install the full set of Concurrent Real-Time-recommended package updates.

The CentOS operating system will be updated from packages in the Update DVD. No action is required of you during this step.

| root@ihawk:/run/media/root/CentOS-8.0-Updates-x86_54                                                                                                    | ×       |  |  |  |  |  |  |  |
|----------------------------------------------------------------------------------------------------|---------|--|--|--|--|--|--|--|
| File Edit View Search Terminal Help<br>[root@ihawk CentOS-8.0-Updates-x86_64]# ./install-updates                                                                                      |         |  |  |  |  |  |  |  |
| This script will apply updates for the CentOS Linux packages currently<br>installed on this system.                                                                                   |         |  |  |  |  |  |  |  |
| You will also have the option of installing additional CentOS Linux<br>packages on your system to prepare for installing RedHawk Linux and<br>optional Concurrent Real-Time products. |         |  |  |  |  |  |  |  |
| Do you want to continue? [y/n] y                                                                                                    |         |  |  |  |  |  |  |  |
| Would you like to install all packages required by RedHawk Linux<br>and optional Concurrent Real-Time products? [y/n] (yes) y                                                         | 1       |  |  |  |  |  |  |  |
| Installing updates:                                                                                                    | 1       |  |  |  |  |  |  |  |
| Last metadata expiration check: 0:00:01 ago on Tue 08 Oct 2019 12:33:43 PM EDT<br>Dependencies resolved.                                                                              | •       |  |  |  |  |  |  |  |
| Package Arch Version Repository Size                                                                                                    | ==<br>e |  |  |  |  |  |  |  |
| Installing:<br>kernel x86_64 4.18.0-80.7.1.el8_0                                                                                                    |         |  |  |  |  |  |  |  |

#### NOTE

During the update, a failure to restore the java.security file can be safely ignored.

### NOTE

If the update appears to stall for several minutes shortly after pressing the Enter key, it is very likely that the CentOS package update checking service has locked the RPM package database to check for any available CentOS package updates. Simply issue a **killall packagekitd** at a bash shell prompt to safely allow the installation to continue.

Once the update of the CentOS operating system has completed, packages required by RedHawk will now be installed. No action is required of you during this step.

|                                                                    |                                              |                                                    | ro                                                                 | ot@ihawk:                                                                                       | /run/medi                                                                     | a/root/C                                                              | entOS-8.                                                                | 0-Update                                                              | s-x86_64                        |                         | -    | ۰    | × |
|--------------------------------------------------------------------|----------------------------------------------|----------------------------------------------------|--------------------------------------------------------------------|-------------------------------------------------------------------------------------------------|-------------------------------------------------------------------------------|-----------------------------------------------------------------------|-------------------------------------------------------------------------|-----------------------------------------------------------------------|---------------------------------|-------------------------|------|------|---|
| File                                                               | Edit                                         | View                                               | Search                                                             | Terminal                                                                                        | Help                                                                          |                                                                       |                                                                         |                                                                       |                                 |                         |      |      |   |
| Comple                                                             | ete!                                         |                                                    |                                                                    |                                                                                                 |                                                                               |                                                                       |                                                                         |                                                                       |                                 |                         |      |      |   |
| Deter                                                              | mini                                         | ng ad                                              | dition                                                             | al packa                                                                                        | ges to i                                                                      | nstall                                                                |                                                                         |                                                                       |                                 |                         |      |      |   |
|                                                                    |                                              |                                                    |                                                                    |                                                                                                 |                                                                               |                                                                       |                                                                         |                                                                       |                                 |                         |      |      |   |
| Insta                                                              | llin                                         | g add                                              | itiona                                                             | l package                                                                                       | 25:                                                                           |                                                                       |                                                                         |                                                                       |                                 |                         |      |      |   |
| Packad<br>Packad<br>Packad<br>Packad<br>Packad<br>Packad<br>Packad | ge G<br>ge N<br>ge a<br>ge a<br>ge a<br>ge a | Conf2<br>etwor<br>ccoun<br>lsa-l<br>tk-2.<br>tkmm- | -3.2.6<br>kManag<br>kManag<br>tsserv<br>ib-1.1<br>28.1-1<br>2.24.2 | tion che<br>-22.el8.:<br>er-libnm<br>er-1:1.1<br>ice-0.6.!<br>.6-3.el8<br>.el8.x86<br>-6.el8.x8 | (86_64 i<br>1:1.14.<br>4.0-14.e<br>50-6.el8<br>x86_64<br>_64 is a<br>36_64 is | s alrea<br>0-14.e<br>18.x86<br>.x86_64<br>is alre<br>lready<br>alread | ady ins<br>l8.x86_<br>_64 is<br>4 is al<br>eady in<br>instal<br>dy inst | talled.<br>64 is a<br>already<br>ready i<br>stalled<br>led.<br>alled. | already<br>/ instal<br>installe | installe<br>led.<br>ed. | ed.  |      |   |
| Packa                                                              | ge b                                         | ash-4                                              | .4.19-                                                             | .0-0.10.2<br>7.el8.x8                                                                           | 64 is                                                                         | already                                                               | y insta                                                                 | lled.                                                                 | 04 15 al                        | ready in                | ista | lled | • |
|                                                                    |                                              |                                                    |                                                                    | el8.x86_0<br>0-49.el8                                                                           |                                                                               |                                                                       |                                                                         |                                                                       | ı.                              |                         |      |      |   |
| Packa                                                              | ge c                                         | airo-                                              | gobjec                                                             | t-1.15.12<br>2-3.el8.2                                                                          | 2-3.el8.                                                                      | x86_64                                                                | isalr                                                                   | eady in                                                               | nstalled                        | i.                      |      |      |   |
| Packa                                                              | ge o                                         | airom                                              | m-1.12                                                             | .0-7.el8                                                                                        | x86_64                                                                        | is alre                                                               | eady in                                                                 | stalled                                                               | i.                              |                         |      |      |   |
|                                                                    |                                              |                                                    |                                                                    | -80.5-2.0                                                                                       |                                                                               |                                                                       |                                                                         | instal                                                                | led.                            |                         |      |      |   |

### NOTE

While the messages displayed during package updates appear to indicate that package *downloading* is occurring, no actual network access is performed when using the Updates DVD.

5. Upon completion of the system update as shown in the image below, the system will be ready for the RedHawk Linux installation.

| root@ihawk:/run/media/root/CentOS-8.0-Updates-x86_54                                                                                                    | × |
|----------------------------------------------------------------------------------------------------|---|
| File Edit View Search Terminal Help                                                                                                    |   |
| libkadm5-1.16.1-22.el8.x86_64                                                                                                    |   |
| libselinux-devel-2.8-6.el8.x86_64<br>libsepol-devel-2.8-2.el8.x86_64                                                                                                    |   |
| libuuid-2.32.1-8.el8.i686                                                                                                    |   |
| libverto-devel-0.3.0-5.el8.x86_64                                                                                                    |   |
| ncurses-c++-libs-6.1-7.20180224.el8.x86_64                                                                                                    |   |
| pcre2-devel-10.32-1.el8.x86_64<br>pcre2-utf32-10.32-1.el8.x86_64                                                                                                    |   |
| xz-devel-5.2.4-3.el8.x86_64                                                                                                    |   |
| zlib-devel-1.2.11-10.el8.x86_64                                                                                                    |   |
| Complete!                                                                                                    |   |
| All updates have been applied.                                                                                                    |   |
| Please contact Concurrent Real-Time technical support if you had any<br>problems during this installation (http://www.concurrent-rt.com/support<br>or 1-800-245-6453).              |   |
| Note that you may rerun this script at any time. You can also mount<br>this DVD and use dnf(8) to access its contents. See the RedHawk Linux<br>Release Notes for more information. |   |
| [root@ihawk CentOS-8.0-Updates-x86_64]#                                                                                                    |   |

6. When the update completes, execute the following commands:

```
cd ..
eject
```

**NOTE**: If there is more than one media device, you must specify the device to be ejected; e.g., **eject /dev/sr1**.

- 7. Remove the disc from the optical media drive and store.
- 8. Type "reboot" at the system prompt and verify that the new CentOS kernel boots.
- 9. Continue with the steps in the next section to install RedHawk Linux.

### 5.2 Installing RedHawk Linux

After completing the installation of CentOS in the previous section, perform the following steps to install RedHawk Linux:

- 1. Log in as root and take the system down to single-user mode:
  - a. At the system prompt, type **init 1**.
  - b. Enter the root password at the rescue prompt to access the shell.
- 2. Locate the disc labeled "RedHawk Linux Version 8.0" appropriate to your system's architecture and insert it into the optical media drive.
- 3. If the device does not mount automatically, execute the **mount** command appropriate for your optical media device.

4. Execute the following commands to install RedHawk Linux, substituting the actual mount point used for your optical media device if necessary:

cd /path-to-actual-mount-point
./install-redhawk

| root@ihawk:/run/media/root/RedHawk-8.0-x86_64                                                                                                    | ×   |
|----------------------------------------------------------------------------------------------------|-----|
| File Edit View Search Terminal Help                                                                                                    |     |
| [root@ihawk RedHawk-8.0-x86_64]# ./install-redhawk                                                                                                    |     |
| This process will install the RedHawk Linux core files<br>for RedHawk Linux 8.0 (Sophia) on the current system (ihawk).                                                    |     |
| Do you want to install RedHawk Linux? [y/n] y                                                                                                    |     |
| Concurrent Real-Time End-User License Agreement (the EULA).                                                                                                    |     |
| This license should be read before acceptance of its terms. If the terms<br>are not acceptable then you must reject the license and terminate the<br>installation process. |     |
| A copy of this license may be found in /usr/share/doc/ccur/RedHawk-EULA<br>after installation.                                                                             |     |
| View, Accept, or Reject the terms of this license? [v/a/r] a                                                                                                    |     |
| Would you like to install 32-bit compatibility packages? [y/n] (y)                                                                                                    | - 1 |
| This system does not appear to have an NVIDIA graphics card.<br>We do not recommend installing RedHawk NVIDIA graphics packages.                                           |     |
| Install RedHawk NVIDIA graphics packages anyway? [y/n] (n)                                                                                                    |     |

The installation script will prompt you to accept or reject the End User License Agreement. You can view the agreement by entering "v" at the prompt. Two installation options are then presented. The first option is to install 32-bit compatibility packages. The default action is to install.

The second installation option is to install the RedHawk NVIDIA graphics packages. The recommended action is dependent on whether an NVIDIA graphics card is detected on the system. If detected, the default action is yes to install; otherwise the default is no, do not install. When opting to install the RedHawk NVIDIA packages, you are also then prompted with an option to install NVIDIA CUDA packages.

### NOTE

While the messages displayed during RedHawk installation appear to indicate that package *downloading* is occurring, no actual network access is performed when using the RedHawk DVD.

### NOTE

It is normal for the installation script to appear to be stalled near the end of installation. It is performing several background operations that are required and the script must not be interrupted. 5. The following messages will be displayed once all RedHawk package installation has completed successfully.

| root@ihawk:/run/media/root/RedHawk-8.0-x86_64 _                                                                                                    |   | ×   |
|----------------------------------------------------------------------------------------------------|---|-----|
| File Edit View Search Terminal Help                                                                                                    |   |     |
| Installing : nuu-2.0.1.beta-1.rhel8.x86 64                                                                                                    | 1 | /3  |
| Running scriptlet: ccur-RedHawk-8.0-repo-1-1.noarch                                                                                                    | 2 | /3  |
| Installing : ccur-RedHawk-8.0-repo-1-1.noarch                                                                                                    |   | /3  |
| Running scriptlet: ccur-RedHawk-8.0-repo-1-1.noarch                                                                                                    |   | /3  |
| Running scriptlet: ccur-RedHawk-8.0.n-repo-1-1.noarch                                                                                                    |   | /3  |
| Installing : ccur-RedHawk-8.0.n-repo-1-1.noarch                                                                                                    |   | /3  |
| Running scriptlet: ccur-RedHawk-8.0.n-repo-1-1.noarch                                                                                                    |   | /3  |
| Verifying : ccur-RedHawk-8.0.n-repo-1-1.noarch<br>Verifying : ccur-RedHawk-8.0-repo-1-1.noarch                                                                         |   | /3  |
| Verifying : nuu-2.0.1.beta-1.rhel8.x86 64                                                                                                    |   | /3  |
| <pre>Installed:<br/>ccur-RedHawk-8.0.n-repo-1-1.noarch ccur-RedHawk-8.0-repo-1-1.noarch<br/>nuu-2.0.1.beta-1.rhel8.x86_64</pre>                                        |   |     |
| Complete!                                                                                                    |   | - 1 |
| The RedHawk Linux installation is complete.                                                                                                    |   |     |
| Please contact Concurrent Real-Time technical support if you had any<br>problems during this installation (http://www.concurrent-rt.com/support<br>or 1-800-245-6453). |   |     |
| [root@ihawk RedHawk-8.0-x86_64]#                                                                                                    |   |     |

- 6. When the installation completes, execute the following commands:
  - cd .. eject
- 7. Remove the disc from the drive and store.
- 8. Reboot the system choosing a new RedHawk kernel and verify that the system starts booting properly.
- 9. Once the system has almost fully booted, the boot process will again pause and allow you to accept or reject the RedHawk license agreement, as

#### shown in the following screen:

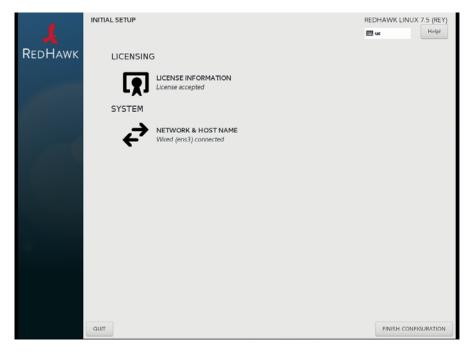

If you wish to accept the RedHawk license agreement simply press the Finish Configuration button and allow the system to continue to boot up to the graphical login screen.

10. Continue with the next section if an RCIM is to be installed. Otherwise, proceed to the following section to install Frequency-Based Scheduler (FBS).

## 5.3 Installing the RCIM

The following serves as an installation checklist for installing an RCIM board in an iHawk system. If an RCIM is not installed in your iHawk system, it should be installed now. See the *Real-Time Clock and Interrupt Module (RCIM) User's Guide* for complete details. The PDF file for this manual is available for viewing by clicking on the "Documents" icon on the desktop.

## 5.3.1 Quick Hardware Installation Checklist

- 1. Before installing the RCIM, determine if you will be using the RCIM to accept or deliver external interrupts and the mode in which the RCIM will run (see "RCIM Connection Modes" on page 54).
- Verify that the ccur-rcim RPM has been installed by executing the command rpm -qccur-rcim. The system will inform you if it is not installed. It is a standard package in the RedHawk installation.
- 3. Power down the system and remove <u>all</u> power cords.

### NOTE

Concurrent Real-Time, Inc. strongly recommends that you use an anti static wrist strap and a conductive foam pad when installing and removing printed circuit boards.

- 4. Open the case of your system and identify the PCIe slot (RCIM III) or PCI slot (RCIM II or RCIM I) where you want the RCIM to reside. In general, it is best for the RCIM to be configured in a slot where minimal or no contention with other devices occurs and at the highest IRQ priority possible. For more information, refer to the *iHawk Optimization Guide*, publication number 0898011. The PDF file for this manual is available for viewing by clicking on the "Documents" icon on the desktop.
- 5. Insert the RCIM into the selected PCI slot and lock it down.
- 6. If this is to be part of an RCIM chain, attach the synchronization cable as required (see the *Real-Time Clock and Interrupt Module (RCIM) User's Guide* manual for complete details).
- 7. If you have the optional GPS module, attach the antenna lead and mount the antenna. The antenna should be mounted on the rooftop or in an open area.
- 8. Close the case and reconnect all power cords.
- 9. Power up the system and verify the system boots up properly. Refer to the RCIM guide for configuration options.

## 5.3.2 Verifying RCIM Operation

1. To check that the RCIM is operating correctly, perform the following:

### cat /proc/driver/rcim/status

You should see an output similar to that shown below:

RCIM-III board 0 is at revision 1 eeprom 2.0. RCIM firmware version 11 This is a standalone (isolated) rcim. Has IRQ 59 and major number 243 Board options: none

#### NOTE

The RCIM board may be either RCIM-I, RCIM-II or RCIM-III and the revision, eeprom, and IRQ numbers may differ.

2. To view the current RCIM configuration, issue the following command:

#### cat /proc/driver/rcim/config

You should see output similar to the following:

h/Not\_Configured, sync/ptr, clock pig0|out0, pig1|out1, pig2|out2, pig3|out3, pig4|out4, pig5|out5, pig6|out6, pig7|out7, pig8|out8, pig9|out9, pig10|out10, pig11|out11, none|di0/f, none|di1/f, none|di2/f, none|di3/f, none|di4/f, none|di5/f, none|di6/f, none|di7/f, none|di8/f, none|di9/f, none|di10/f, none|di11/f, eti0/f, eti1/f, eti2/f, eti3/f, eti4/f, eti5/f, eti6/f, eti7/f, eti8/f, eti9/f, eti10/f, eti11/f,

## 5.3.3 Installing NTP Updates for GPS Module

If you installed an RCIM model equipped with the optional GPS module, the **ccur-ntp** RPM is required for its use. If you do not have an RCIM board with GPS module, skip to section **5.4**.

- 1. The **ccur-ntp** RPM is available via Concurrent Real-Time's Software Repository system and it is also included on the "RedHawk NTP Version 8.0" product media that was included with your system. Execute the following steps to install this RPM:
  - a. Disable the **chronyd(8)** service:

```
# systemctl stop chronyd
```

- # systemctl disable chronyd
- b. Mount the "RedHawk NTP Version 8.0" product media and cd to the mounted directory or download the **ccur-ntp** RPM from Concurrent Real-Time's web site as described in section **9.2.2** on page 66.
- c. Install the RPM via the following command:
   # rpm -Uvh ccur-ntp\*.rpm
- d. Enable the ntpd daemon# systemctl enable ntpd
- e. Reboot the system for changes to take effect.# reboot

### NOTE

If you see the error that follows, verify the chronyd service is <u>not</u> running and the ntpd service <u>is</u> running and that the corresponding /dev/rcim\_uart device file is owned by ntp and is readable by all and writable by ntp (644 access permissions). ntpg: read: Connection refused

2. After your system is completely installed, refer to the *Real-Time Clock and Interrupt Module (RCIM) User's Guide* for instructions for configuring ntp.

## 5.4 Installing Frequency-Based Scheduler (FBS) Software

FBS is an optional package to RedHawk Linux. If you will be using FBS, install it at this time by performing the following steps:

- 1. With RedHawk Linux Version 8.0 running, log in as root and take the system down to single-user mode.
- 2. Locate the disc labeled "RedHawk FBS Version 8.0" appropriate to your system's architecture and insert it into the optical media drive.

3. If the optical media disc device does not mount automatically, execute the **mount** command; for example:

mount /media/dvd

4. To install, execute the following commands:

cd /path-to-actual-mount-point
./install-fbs

Follow the on-screen instructions until the installation script completes.

5. When the installation completes, execute the following commands:

cd .. eject

- 6. Remove the disc from the optical media drive and store.
- 7. Exit single-user mode (Ctrl-D).

## 5.5 Installing Additional RedHawk Products

If you will be installing any additional RedHawk products, do so now. Refer to the products' documentation for installation instructions.

## 5.6 Installing RedHawk Updates from Disc

Discs labeled "RedHawk Update Disc" include updates to RedHawk and its products. If a RedHawk Updates disc is provided, install it now.

- 1. Ensure that the system is in multi-user mode.
- 2. Locate the disc labeled "RedHawk Update Disc" appropriate to your system's architecture, insert it into the drive.
- 3. If the disc device does not mount automatically, execute the **mount** command; for example:

mount /media/dvd

4. Execute the following commands to install the RedHawk updates included on the disc:

cd /path-to-actual-mount-point
./install-updates

When the installation is compete, the Main window for Concurrent Real-Time's Network Update Utility (NUU) displays, listing product updates that complete your installation of RedHawk. Depending on the installation state of your Concurrent Real-Time products, the NUU Main window may show software modules which are out of date.

Before installing any modules, check for NUU updates separately. Apply any NUU updates and then restart NUU before applying any other updates.

### NOTE

You should disable the external CentOS repositories (Base, Updates and Contrib) before continuing. Select Edit Configuration in the Repositories menu to disable these repositories.

With NUU up-to-date, from the NUU Main window, click on the Select Update of All Out-of-Date button, then click on the Apply Actions button to install all listed product updates.

5. When the installation completes, execute the following commands:

```
cd ..
eject
```

- 6. Remove the disc from the optical media drive and store.
- 7. If there are more update discs, repeat these steps to install all updates.
- 8. Reboot the system choosing the updated RedHawk kernel and verify that the system boots properly.
- 9. Check for additional RedHawk updates available through the RedHawk Updates web site as outlined in the following section.

## 5.7 Installing RedHawk Updates from the Updates Web Site

- 1. Additional updates may have been issued (that are not included on any "RedHawk Update Disc" you may have received). They should be downloaded and installed now. Refer to "Software Updates" on page 65 for details.
- 2. When complete, or if no updates are available, reboot the system choosing the new RedHawk kernel and verify that the system boots properly.

# 6.0. NVIDIA Graphics Configuration

The Unified NVIDIA Linux Display Driver (version 430.34) is included in the RedHawk Linux installation and built automatically for all pre-built and custom RedHawk Linux kernels. The RedHawk installer probes for the type and model of video adapters present in the system, and recommends installing the unified **ccur-nvidia-glx** rpm when it detects one or more NVIDIA video cards present.

See sections 6.1 Supported NVIDIA GPUs and 6.2 Multiple NVIDIA Video Card Considerations for more information on NVIDIA driver compatibility.

After you have completed the basic installation for your display configuration, you can edit the resulting /etc/X11/xorg.conf for final adjustments.

## 6.1 Supported NVIDIA GPUs

If the **ccur-nvidia-glx** rpm has been installed on your system, you can view the list of all NVIDIA GPUs supported by the 430.34 driver in "Appendix A" in the following file:

### /usr/share/doc/ccur-nvidia-glx-430-34/README.txt

Alternatively, you can examine the list of supported GPUs for driver 430.34 at the NVIDIA web site which is located at:

### http://www.nvidia.com

Note that if your NVIDIA GPU is not supported by the 430.34 driver, you will have to do one of the following:

- replace the existing older NVIDIA card in your system with a newer NVIDIA card that is supported by the 430.34 driver
- go to the NVIDIA web site mentioned above and download a legacy NVIDIA driver that supports your NVIDIA card, and follow the installation instructions described on that driver's web page

### NOTE

The NVIDIA driver that is provided with RedHawk installations has been modified to reduce jitter on shielded CPUs in a real-time environment. Therefore, if you choose to download and use a legacy NVIDIA driver directly from the NVIDIA web site, you may observe interference on shielded CPUs during graphics activity.

## 6.2 Multiple NVIDIA Video Card Considerations

Note that you may not use the unified 430.34 Driver and a legacy NVIDIA Linux Display Driver together at the same time.

If you have a system with a mix of legacy-only and unified-only NVIDIA video cards, you will only be able to use one set of cards (legacy or unified) at any single point in time.

It is highly recommended that you physically remove the legacy or unified video cards that you are not using so that they do not interfere with the card(s) that you are planning to use. Failure to do so may lock up your system or X11 session.

If you have a mixed video card system as described here, it is recommended that you upgrade your legacy NVIDIA video cards to unified video cards and use the unified 430.34 driver as your display driver.

## 6.3 Display Configurations

Displays can be configured as a single monitor with one or more controlling keyboards and mice, or together as multiple monitors with one or more controlling keyboards and mice.

Screens can be configured left, right, above, or below each other in any fashion. The differences in how the screens operate and interact are described in this section.

Use the **nvidia-settings** utility to create all multiple display configurations. See section **6.5 Using nvidia-settings**.

### 6.3.1 Single

Single mode is a single X Screen displayed as a single Desktop on a single monitor.

Use the **nvidia-xconfig** utility to create a single NVIDIA display. See section **6.4** Using nvidia-xconfig.

## 6.3.2 Xinerama

Xinerama mode enables multiple X Screens displayed as a single Desktop spanning multiple monitors. This mode has the following characteristics:

- A separate X Screen for each display is used.
- The mouse moves freely between displays.
- If you maximize a window, it fills a single display.
- You can drag objects from one display to another.
- This mode causes a little extra overhead for X.

Xinerama requires entries in **xorg.conf** to describe the layout of the screens to the X server and the setting of the server flag, "Xinerama" "1".

Xinerama is done by the X server and does not require the use of NVIDIA, but only configurations based on NVIDIA and the **nvidia-settings** utility are covered in this document.

## 6.3.3 MultiDesktop

MultiDesktop mode enables multiple X Screens displayed as separate Desktops on each monitor. This mode has the following characteristics:

- A separate X Screen for each display is used.
- The mouse moves freely between displays.
- If you maximize a window, it fills a single display.

- You can *not* drag objects from one display to another.
- This causes a little extra overhead for X.

This requires entries in **xorg.conf** to describe the layout of the screens to the X server and the setting of the server flag, "Xinerama" "0", or by the omission of the Xinerama server flag.

MultiDesktop is done by the X server and does not require the use of NVIDIA, but only configurations based on NVIDIA and the **nvidia-settings** utility are covered in this document.

### 6.3.4 Twinview

Twinview mode allows you to display a single Desktop that spans two monitors or to clone the output and display a duplicated Desktop on each monitor. This mode has the following characteristics:

- The mouse moves freely between displays.
- If you maximize a window, it expands across both displays unless you:
  - set a special flag which emulates the behavior of Xinerama
  - operate in clone mode
- In clone mode, the monitors display exactly the same image.
- You can drag objects from one display to another unless you are operating in clone mode.
- Twinview mode causes no extra overhead for X.

The NVIDIA driver conceals all information about multiple display devices from the X server; as far as X is concerned, there is only one X Screen.

All display devices share one frame buffer. Thus, all the functionality present on a single display (e.g., accelerated OpenGL) is available with Twinview.

Twinview only works on a single GPU with multiple heads. It will not work between separate cards or heads with different BusIDs (like Xinerama can).

The "Twinview" and "metamodes" options must be set in the xorg.conf Screen section.

See /usr/share/doc/ccur-nvidia-glx-430-34/README.txt for a detailed discussion on Twinview.

### 6.3.5 Twinview-Xinerama

This mode enables multiple X Screens to join Twinview Screens as a single Desktop on three or more monitors.

The "Twinview" and "metamodes" options must be set in the **xorg.conf** Screen section for each supported device.

This also requires entries in **xorg.conf** to describe the layout of the Screens to the X server and the setting of the server flag, "Xinerama" "1".

The definition of the Xinerama server flag to X will override the ability of the Twinview Screen to emulate Xinerama.

If you maximize a window in the Twinview Screen, it expands across both displays in the Twinview Screen if not in clone mode.

If you maximize a window in a non-Twinview Screen, it fills that display.

### 6.3.6 Twinview-MultiDesktop

This mode enables multiple X Screens to join Twinview Screens as separate Desktops on three or more monitors.

The "Twinview" and "metamodes" options must be set in the **xorg.conf** Screen section for each supported device.

This also requires entries in **xorg.conf** to describe the layout of the Screens to the X server and the setting of the server flag, "Xinerama" "0", or by the omission of the Xinerama server flag.

The definition of the Xinerama server flag to X will override the ability of the Twinview Screen to emulate Xinerama.

If you maximize a window in the Twinview Screen, it will expand across both displays in the Twinview Screen if not in clone mode.

If you maximize a window in a non-Twinview Screen, it will fill that display.

## 6.4 Using nvidia-xconfig

You must create /etc/X11/xorg.conf using the nvidia-xconfig utility before using your system with the nvidia driver.

The **nvidia-xconfig** utility will generate some superfluous entries which you may choose to remove. See the example **xorg.conf** file in section **6.6** for reference.

Follow this procedure exactly to generate the file:

- 1. Read sections 6.0. 6.3 and complete any actions required.
- 2. Reboot to runlevel 3.
- 3. Move /etc/X11/xorg.conf to /etc/X11/xorg.conf.orig:

```
mv -i /etc/X11/xorg.conf /etc/X11/xorg.conf.orig
```

4. Run the nvidia-xconfig utility (/usr/bin/nvidia-xconfig):

nvidia-xconfig

5. Reboot to runlevel 5.

See the nvidia-xconfig(1) man page for details about using nvidia-xconfig.

## 6.5 Using nvidia-settings

The **nvidia-settings** utility should be used to configure any of the multidisplay configurations described in section **6.3**, and is the preferred method for tuning single display settings.

Before using **nvidia-settings**, complete the **nvidia-xconfig** procedure outlined in section **6.4**. Failure to do so may result in poor or unstable performance.

See the **nvidia-settings(1)** man page for details about using **nvidia-settings**.

1. To start the **nvidia-settings** utility, issue following the command:

#### nvidia-settings

#### The GUI will start:

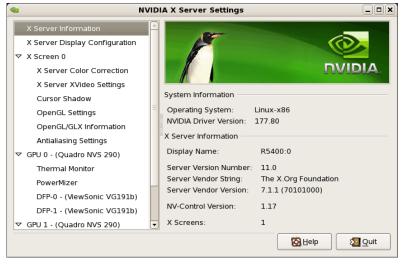

Here we see that we are viewing "X Server Information", as indicated by the list of options on the left.

2. To create a new "X Server Display Configuration" select that option from the list on the left as shown below:

| NVIDI.                                                                                                    | A X Server Settings                                                                                                    |                                                                                             |
|----------------------------------------------------------------------------------------------------|----------------------------------------------------------------------------------------------------|---------------------------------------------------------------------------------------------|
| X Server Information<br>X Server Display Configuration                                                                                                    |                                                                                                    | <b></b>                                                                                     |
| X Server Display Configuration<br>X Server Display Configuration<br>✓ X Screen 0<br>X Server Color Correction<br>X Server XVideo Settings<br>Cursor Shadow<br>OpenGL Settings<br>OpenGL/GLX Information<br>Antialiasing Settings<br>✓ GPU 0 - (Quadro NVS 290)<br>Thermal Monitor<br>PowerMizer<br>DFP-0 - (ViewSonic VG191b)<br>DFP-1 - (ViewSonic VG191b)<br>OFP-1 - (Quadro NVS 290)<br>Thermal Monitor<br>PowerMizer<br>nvidia-settings Configuration | Layout          ViewSonic VG191b         1280x1024         Display       X Screen         Model:       ViewSonic VG191b         Configuration:       Separate X screen | (Disabled)<br>(DFP-0 on GPU-0)                                                              |
|                                                                                                    |                                                                                                    | Auto     Auto     Auto     Auto     Advanced, Reset e to X Configuration File Help     Quit |

In the Layout window, we see a graphical depiction of the number of displays detected and configured. Notice that the large box is the primary monitor already configured by **nvidia-xconfig**. The smaller box to the right (Disabled) is a display that has not yet been configured.

Click on the **Detect Displays** button if there are other monitors connected that are not shown in the Layout window.

Below is what the Layout window would look like if we detected a third monitor:

| ٢ | NVID                           | IA X Server Settings             | _ 🗆 🗙                   |
|---|--------------------------------|----------------------------------|-------------------------|
| Γ | X Server Information           |                                  |                         |
| b | X Server Display Configuration |                                  | DVIDIA                  |
| - | 7 X Screen 0                   |                                  |                         |
|   | X Server Color Correction      | Layout                           |                         |
|   | X Server XVideo Settings       |                                  |                         |
|   | Cursor Shadow                  | (Disable                         | d) (Disabled)           |
|   | OpenGL Settings                | ViewSonic VG191b<br>1280x1024    |                         |
|   | OpenGL/GLX Information         |                                  |                         |
|   | Antialiasing Settings          |                                  |                         |
| 1 | 7 GPU 0 - (Quadro NVS 290)     |                                  |                         |
|   | Thermal Monitor                |                                  |                         |
|   | PowerMizer                     |                                  |                         |
|   | DFP-0 - (ViewSonic VG191b)     |                                  |                         |
|   | DFP-1 - (ViewSonic VG191b)     | Display X Screen                 |                         |
|   | 7 GPU 1 - (Quadro NVS 290)     |                                  |                         |
|   | Thermal Monitor                | Model: ViewSonic VG191b (        | DFP-0 on GPU-0)         |
|   | PowerMizer                     | Configuration: Separate X screen | Configure               |
|   | DFP-0 - (ViewSonic VG191b)     |                                  |                         |
|   | nvidia-settings Configuration  | Resolution: Auto                 | ♦ Auto                  |
|   |                                |                                  |                         |
|   |                                | Apply Detect Displays            | Advanced Reset          |
|   |                                | Save                             | to X Configuration File |
|   |                                | <b>8</b>                         | lelp 🛛 🛛 🖉 Quit         |
|   |                                |                                  |                         |

3. To configure two detected displays as a MultiDesktop, we would select the second monitor in the Layout window by clicking on it. We can see the

| NVIC                                                                                                    | DIA X Server Settings                                                                        | _          |
|----------------------------------------------------------------------------------------------------|----------------------------------------------------------------------------------------------|------------|
| X Server Information<br>X Server Display Configuration<br>文 X Screen 0                                                                                                    |                                                                                              |            |
| X Server Color Correction<br>X Server XVideo Settings<br>Cursor Shadow<br>OpenGL Settings<br>OpenGL/GLX Information<br>Antialiasing Settings<br>▼ GPU 0 - (Quadro NVS 290)<br>Thermal Monitor<br>PowerMizer<br>DFP-0 - (ViewSonic VG191b) | ViewSonic VG191b<br>1280x1024                                                                | (Disabled) |
| DFP-1 - (ViewSonic VG191b)<br>♥ GPU 1 - (Quadro NVS 290)<br>Thermal Monitor<br>PowerMizer<br>nvidia-settings Configuration                                                                                                    | Display<br>Model: ViewSonic VG191b<br>Configuration: Disabled<br>Apply Detect Display<br>Sav | Configure  |
|                                                                                                    |                                                                                              | Help       |

second monitor is selected for configuration by the red outline around the box:

4. Click on the **Configure** button below the Layout window and select the "Separate X screen" option, then click OK:

| <b>@</b>                                                                                                    | NVIDIA X Server Settings                                                                                                    | _ 🗆 🗙                               |
|----------------------------------------------------------------------------------------------------|----------------------------------------------------------------------------------------------------|-------------------------------------|
| X Server Information<br>X Server Display Config<br>X Screen 0<br>X Server Color Corre                                                                                                    | Lavout                                                                                                    |                                     |
| X Server XVideo Set<br>Cursor Shadow<br>OpenGL Settings<br>OpenGL/GLX Inform                                                                                                    | ViewSepie VC101b                                                                                                    | (Disabled)                          |
| Antialiasing Settings<br>GPU 0 - (Quadro NVS 2<br>Thermal Monitor<br>PowerMizer<br>DFP-0 - (ViewSonic<br>DFP-1 - (ViewSonic<br>GPU 1 - (Quadro NVS 2<br>Thermal Monitor<br>PowerMizer<br>nvidia-settings Configu | How should this display device be configured?  Disabled Separate X screen (requires X restart) TwinView  Configuration: Disabled  Configuration: Disabled  Apply Detect Disp | Configure                           |
|                                                                                                    |                                                                                                    | <mark>∑ H</mark> elp ∑ <u>Q</u> uit |

5. If we wanted to enable Xinerama we could do so at this point by selecting the "Enable Xinerama" check box below the Layout window:

| X Server Information                                                                                                    |                                                                                                    |                               |
|----------------------------------------------------------------------------------------------------|----------------------------------------------------------------------------------------------------|-------------------------------|
| X Server Information<br>X Server Display Configuration<br>X Screen 0<br>X Server Color Correction                                                                                         | Layout                                                                                                    |                               |
| X Server Color Conection<br>X Server XVideo Settings<br>Cursor Shadow<br>OpenGL Settings<br>OpenGL/GLX Information<br>Antialiasing Settings<br>♥ GPU 0 - (Quadro NVS 290)                 | ViewSonic VG191b<br>1280x1024                                                                                                    | ViewSonic VG191b<br>1280x1024 |
| Thermal Monitor<br>PowerMizer<br>DFP-0 - (ViewSonic VG191b)<br>DFP-1 - (ViewSonic VG191b)<br>♥ GPU 1 - (Quadro NVS 290)<br>Thermal Monitor<br>PowerMizer<br>nvidia-settings Configuration | Enable Xinerama     Display X Screen     Model: ViewSonic VC     Configuration: Separate X scr     Resolution: Auto     Apply Detect D | Auto                          |

6. To save the configuration to xorg.conf, click on the Save to X Configuration File button near the bottom of the GUI:

| <b>@</b>                                                                                                    | NVID                                                | IA X Server Settings                                               | _ <b>- ×</b>                                                                        |
|----------------------------------------------------------------------------------------------------|-----------------------------------------------------|--------------------------------------------------------------------|-------------------------------------------------------------------------------------|
| X Server Informat<br>X Server Display (                                                                                  |                                                     |                                                                    |                                                                                     |
| ✓ X Screen 0<br>X Server Color<br>X Server XVide<br>Cursor Shadow<br>OpenGL Setting<br>OpenGL/GLX In<br>Antialiasing Set | o Settings<br>js<br>formation<br>tings              | ViewSonic VG191b<br>1280x1024                                      | ViewSonic VG191b<br>1280x1024                                                       |
| Thermal Monito<br>PowerMizer<br>DFP-0 - (ViewSo<br>DFP-1 - (ViewSo<br>⊽ GPU 1 - (Quadro N<br>Thermal Monito              | Show preview<br>/etc/X11/xorg.co<br>✓ Merge with ex | onf B                                                              | irowse                                                                              |
| PowerMizer<br>nvidia-settings Co                                                                                         | nfiguration                                         | Configuration: Separate X sc<br>Resolution: Auto<br>Apply Detect D | reen Configure<br>Auto +<br>Displays Advanced Reset<br>Save to X Configuration File |
|                                                                                                    |                                                     |                                                                    | 🔞 Help 🛛 🔊 Quit                                                                     |

Then click Save on the Save X Configuration dialog box as shown above. (Always leave the Merge with existing file box checked).

7. After you have saved the new **xorg.conf**, click on Quit to exit **nvidia-settings**:

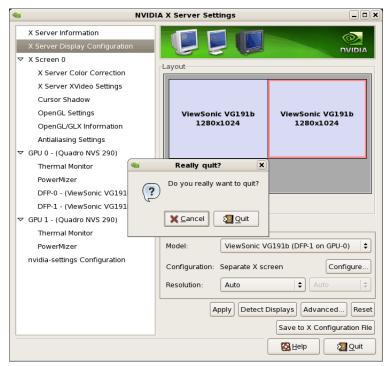

8. Reboot to runlevel 5. You should now be up on two X screens. You can restart **nvidia-settings** to further examine or modify your configuration.

Below shows an example configuring the Xinerama option:

| 🧠 N\                                                                                                    | /IDIA X Server Settings                                                                                            |                                                                                                    |
|----------------------------------------------------------------------------------------------------|----------------------------------------------------------------------------------------------------|----------------------------------------------------------------------------------------------------|
| X Server Information<br>X Server Display Configuration<br>V X Screen 0                                                                                                    | Layout                                                                                                    |                                                                                                    |
| X Server Color Correction<br>X Server XVideo Settings<br>Cursor Shadow<br>OpenGL Settings<br>OpenGL/GLX Information<br>Antialiasing Settings<br>GPU 0 - (Quadro NVS 290)<br>Thermal Monitor<br>PowerMizer | ViewSonic VG191b<br>1280x1024                                                                                      | ViewSonic VG191b<br>1280x1024                                                                                                    |
| DFP-0 - (ViewSonic VG191b)<br>DFP-1 - (ViewSonic VG191b)<br>♥ GPU 1 - (Quadro NVS 290)<br>Thermal Monitor<br>PowerMizer<br>nvidia-settings Configuration                                                  | Enable Xinerama Display X Screen Screen Number:  Color Depth: 16.7 Million Position: Right of Apply Detect Display | Colors (Depth 24)<br>Colors (Depth 24)<br>Co |
|                                                                                                    |                                                                                                    | 🔞 <u>H</u> elp                                                                                                    |

|                 |                                                                                         | NVIDIA                                               | IA X Server Settings                                                                                                    | )X |
|-----------------|-----------------------------------------------------------------------------------------|------------------------------------------------------|----------------------------------------------------------------------------------------------------|----|
| ~               | X Server Information<br>X Server Display Configu<br>X Screen 0<br>X Server Color Correc |                                                      | Layout                                                                                                    |    |
|                 | X Server XVideo Settin<br>Cursor Shadow<br>OpenGL Settings<br>OpenGL/GLX Informati      | ion                                                  | (Disabled)<br>ViewSonic VG191b<br>1280x1024                                                                                                    |    |
|                 | DFP-0 - (ViewSonic                                                                      | How should t<br>Disabled<br>Separate X s<br>TwinView | d this display device be configured?<br>d this display device be configured?<br>(screen (requires X restart)<br>Configuration: Disabled<br>Configuration: Disabled<br>Configure<br>Apply Detect Displays<br>Save to X Configuration Figure 1000 | et |
| 🔯 Help 🛛 🥸 Quit |                                                                                         |                                                      |                                                                                                    |    |

Below shows an example configuring the Twinview option:

Below shows some stages configuring Twinview-Xinerama or Twinview-MultiDesktop (the difference would be in selecting or not selecting the Xinerama check box):

| NVIC                           | DIA X Server Settings                 |
|--------------------------------|---------------------------------------|
| X Server Information           |                                       |
| X Server Display Configuration |                                       |
| ▽ X Screen 0                   |                                       |
| X Server Color Correction      | Layout                                |
| X Server XVideo Settings       |                                       |
| Cursor Shadow                  |                                       |
| OpenGL Settings                | 1280x1024                             |
| OpenGL/GLX Information         |                                       |
| Antialiasing Settings          | Configure Display Device X            |
| GPU 0 - (Quadro NVS 2          | iningure Display Device               |
| Thermal Monitor How shou       | Id this display device be configured? |
| PowerMizer                     |                                       |
| DFP-0 - (ViewSonic) Disabled   |                                       |
| DFP-1 - (ViewSonic             | X screen (requires X restart)         |
| ▼ GPU 1 - (Quadro NVS 2        |                                       |
| Thermal Monitor                |                                       |
| PowerMizer                     | Configuration: Disabled Configure     |
| DFP-0 - (ViewSonic VG191b)     | Configuration. Disabled               |
| DFP-1 - (ViewSonic VG191b)     | Apply Detect Displays Advanced Reset  |
| nvidia-settings Configuration  |                                       |
|                                | Save to X Configuration File          |
|                                |                                       |
|                                | 🖉 📙 elp 🛛 🕅 Quit                      |
|                                |                                       |

| ۵ | NVID                                                                      | IA X Server Settings                                                                                                    | _ D X                                                                          |
|---|---------------------------------------------------------------------------|----------------------------------------------------------------------------------------------------|--------------------------------------------------------------------------------|
|   | X Server Information<br>X Server Display Configuration                    |                                                                                                    |                                                                                |
| ▽ | Thermal Monitor<br>PowerMizer<br>DFP-0 - (ViewSonic<br>DFP-1 - (ViewSonic | Layout       1280x1024     1280x1024       onfigure Display Device     X       Id this display device be configured?       X screen (requires X restart)       Image: Cancel       Apply       Detect Display:       Sav | DFP-0 on GPU-1)<br>Configure<br>s) Advanced Reset<br>e to X Configuration File |
|   |                                                                           | 8                                                                                                    | Help 2 Quit                                                                    |

| 4 | 🔤 NVIDIA                                                                                                    | X Server Settings           | _ 🗆 🗙         |
|---|----------------------------------------------------------------------------------------------------|-----------------------------|---------------|
|   | X Server Information<br>X Server Display Configuration<br>X Server Color Correction<br>X Server XVideo Settings<br>Cursor Shadow<br>OpenGL Settings<br>OpenGL/GLX Information<br>Antialiasing Settings<br>GPU 0 - (Quadro NVS 2001<br>Thermal Monitor<br>PowerMizer<br>DFP-0 - (ViewSonic<br>DFP-1 - (ViewSonic<br>O Disabled<br>O Senarate X | A X Server Settings         |               |
|   |                                                                                                    | screen (requires X restart) | PU-1) 🛟       |
|   | DFP-0 - (ViewSonic VG1918)<br>DFP-1 - (ViewSonic VG191b)<br>nvidia-settings Configuration                                                                                                    | Configuration: Disabled C   | onfigure      |
|   |                                                                                                    | Save to X Config            | juration File |
|   |                                                                                                    | Melp                        | 2 Quit        |

Note that **nvidia-settings** will allow you to do much more than covered here.

In some configurations that don't require restarting X, you can apply changes to test them before saving the config.

You should examine your /etc/X11/xorg.conf files after creating them.

It easier to hand edit for setting some options, but make sure to make incremental backups of your configurations.

## 6.6 Modified xorg.conf file generated by nvidia-xconfig

The file shown below was created by the **nvidia-xconfig** utility and then pruned down to remove machine specific entries and some superfluous defaults. Some of the entries in this example are not required, but were left in to provide structure for future hand edits.

There should be no need to modify this template if all you are running is a single display with a typical keyboard and mouse.

You may choose to model your basic **xorg.conf** file after this one.

You can enable SLI options by uncommenting the appropriate one in the "Device" Section.

You can run **nvidia-settings** on this template to create any of the display configurations described in this document.

```
Section "ServerLavout"
     Identifier "ccur nvidia glx realtime"
Screen 0 "Screen0"
    InputDevice "Keyboard0" "CoreKeyboard"
InputDevice "Mouse0" "CorePointer"
EndSection
Section "Module"
                 "dbe"
"extmod"
"typel"
"freetype"
    Load
     Load
    Load
Load
    Load
     Load
                      "glx"
EndSection
Section "Extensions"
                       "Composite" "Disable"
    Option
EndSection
Section "InputDevice"
    Identifier
                      "Mouse0"
     Driver
                       "mouse"
EndSection
Section "InputDevice"
    Identifier "Keyboard0"
    Driver
                     "kbd"
EndSection
Section "Monitor"
    Identifier
                     "Monitor0"
EndSection
Section "Device"
    Identifier
Driver
                     "Device0"
                    "nvidia"
     #Option
                     "SLI" "Auto"
                     "SLI" "AFR"
     #Option
                     "SLI" "SFR"
    #Option
     #Option
                      "SLI" "SLIAA"
EndSection
```

| "Screen0"  |
|------------|
| "Device0"  |
| "Monitor0" |
| 24         |
| "Display"  |
| 24         |
|            |
|            |
|            |

## 6.7 Troubleshooting Problems

The X server looks for a configuration in /etc/X11/xorg.conf each time it starts up (normally in runlevel 5). You will find that newer versions of X are getting away from depending on configuration files and require only minimum information to create even the largest multidisplay configurations. In fact, X will work in default mode with NO configuration file at all.

It is not uncommon for obsolete options or incorrect settings specified in **xorg.conf** to cause the system to fail to start X correctly. Sometimes X will get so confused it won't be able to do anything but lock up, cause the system to panic or reboot, or just come up in some wacky video state.

Simply stopping and restarting X does not always do the trick. It is best to issue the command(s):

```
init 1; init 5
```

or

reboot

See the X server actions logged in /var/log/Xorg.0.log and Xorg.0.log.old.

Normally, X will respond to errors at start up time by telling you there is a problem and offer to show you the log, then create a fresh configuration.

A fresh configuration looks very much like the configuration created by the installer.

If you are unable to create a working **xorg.conf** using the **nvidia-xconfig** utility, it may be because the directions were not followed precisely, or problems may have been created by hand edits after the fact. Take logical steps and verify functionality at the various steps.

Try removing /etc/X11/xorg.conf entirely, reboot to runlevel 3, and run nvidia-xconfig.

DO NOT BOOT TO RUNLEVEL 1 OR SINGLE USER MODE AND RUN nvidiaxconfig – THIS WILL CREATE A BAD xorg.conf FILE.

If you have the original **xorg.conf** created by the installer, but it's not working, you probably have the wrong driver defined for the primary video display defined by the BIOS. Try the following config:

```
Section "ServerLayout"

Identifier "Default Layout"

Screen 0 "Screen0" 0 0

InputDevice "Keyboard0" "CoreKeyboard"

EndSection

Section "InputDevice"

Identifier "Keyboard0"

Driver "kbd"

EndSection
```

```
Section "Device"
    Identifier
                   "Videocard0"
    Driver
                    "vesa"
EndSection
Section "Screen"
    Identifier
                   "Screen0"
                  "Videocard0"
    Device
    DefaultDepth
                      24
    SubSection "Display"
        Viewport
                       0 0
        Depth
                      24
    EndSubSection
EndSection
```

Typical drivers in iHawk systems include:

- radeon Common in many servers with embedded graphics chips
- nv The generic Linux NVIDIA driver
- nvidia Provided by NVIDIA or Concurrent Real-Time. NVIDIA drivers are modified by Concurrent Real-Time for real-time performance. Use the correct driver from Concurrent Real-Time to ensure the best performance for your system.
- vesa The generic fall back low performance driver which should work for all VGA adapters.

NVIDIA has a number of generations of graphics cards which cannot all use the same "nvidia" driver version. Not even the generic "nv" driver in the Linux kernel works on all NVIDIA cards. The "nvidia" driver will actually disable an nvidia controller or fail to load if it is the wrong version for that card. You cannot mix cards of different generations if the driver does not support all of them.

There is no need to specify resolutions, refresh rates, and color depths for modern VGA adapters and Displays. It is best to allow the hardware and software to negotiate these settings.

If resolutions, refresh rates, and color depths were generated by one of NVIDIA's utilities (**nvidia-xconfig** or **nvidia-settings**) they can be included, but they are superfluous, as well as most options, unless you want to redefine the compiled-in defaults of the X server or device driver.

### WARNING

USING OLD CONFIGURATION FILES IS RISKY. IT IS NOT UNCOMMON FOR OBSOLETE OPTIONS AND ENTRIES TO CAUSE YOUR SYSTEM TO HANG, REBOOT, OR PREVENT NORMAL USAGE. YOU SHOULD START WITH THESE BASIC CONFIGS AND GRADUALLY MODIFY THEM WITH THE OPTIONS YOU THINK YOU NEED IN ORDER TO CRE-ATE CUSTOMIZED CONFIGURATIONS.

# 7.0. Additional Information

This section contains helpful information about issues that may be applicable at your site.

## 7.1 Installation/Configuration Issues

## 7.1.1 File System Backup Recommendations

All file systems should be archived or preserved prior to commencing a reinstallation. This can be accomplished using normal backup methods. Concurrent Real-Time recommends obtaining a new disk while keeping the original disk to ensure minimal data loss.

Table 7-1 contains a list of configuration files that may be useful in configuring a newly installed RedHawk system to match an existing configuration.

### Table 7-1 Files Recommended for Backup

**NOTE**: This is not an all inclusive list and not all files are meant to be copied intact to a new system.

| Path                                      | Comments                                                       |
|-------------------------------------------|----------------------------------------------------------------|
| /etc/hosts                                | To preserve hostnames on file.                                 |
| /etc/fstab                                | To maintain existing mounts. Will not preserve                 |
|                                           | mount points.                                                  |
| /etc/sysconfig/network                    | Network information.                                           |
| /etc/sysconfig/network-scripts/ifcfg-*    | Network device configuration.                                  |
| /etc/resolv.conf                          | DNS configuration info.                                        |
| /etc/nsswitch.conf                        | NIS/DNS configuration info.                                    |
| /etc/ntp.conf<br>/etc/ntp/step-tickers    | NTP configuration. See ntpd(1).                                |
| /etc/rc.local<br>/etc/rhosts              | Startup info.                                                  |
| /etc/X11/xorg.conf                        | X11 server/device/screen configuration data.                   |
| /etc/modules.conf                         | For reference and comparison.                                  |
| /etc/security/capability.conf             | PAM configuration.                                             |
| /etc/ssh/*                                | To preserve host keys.                                         |
| /etc/inittab                              | For reference and comparison.                                  |
| /etc/xinetd.d/                            | For reference and comparison. Capture any file customizations. |
| /var/spool/cron/                          | To preserve user crontab entries.                              |
| /sbin/systemctl -t service -a > save_file | For reference to configure new system.                         |
| /etc/*.conf                               | Customized configuration files.                                |
| /etc/sysconfig/*                          | Customized configuration files.                                |
| /etc/pam.d/*                              | Customized PAM files.                                          |
| rpm files                                 | Those installed after previous system installation             |
|                                           | that need to be moved forward to the new system.               |
|                                           | Use /bin/rpm -qallast   more to view.                          |

## 7.1.2 File System Swap Size Guidelines

Table 7-2 supplies the recommended swap partition sizes for various sizes of main memory. The swap space allocations listed below should be adequate for all real-time systems.

| Main Memory<br>Size (GB) | Recommended<br>Swap Partition Size |
|--------------------------|------------------------------------|
| 0 - 3                    | 2048 MiB                           |
| 4 - 15                   | 4096 MiB                           |
| 16 - 63                  | 8192 MiB                           |
| 64 - 255                 | 16 GiB                             |
| 256 - 511                | 32 GiB                             |
| 512 - 1024               | 64 GiB                             |

Table 7-2 Swap Partition Size Guidelines

## 7.1.3 RCIM Connection Modes

Before installing an RCIM on an iHawk system, determine the connection mode. For the RCIM I it is easier to connect the synchronization cable to the input connector before the RCIM is installed. An RCIM can be connected in one of the following four modes:

| Isolated mode              | There are no connections to any other RCIM.                                                                                                    |
|----------------------------|----------------------------------------------------------------------------------------------------|
| Master mode                | The RCIM is at the head of a chain of RCIMs. There is no cable connection going into this RCIM, only a cable connection going out. The RCIM master is unique in that it controls the synchronized clocks. |
| Pass-through<br>Slave mode | The RCIM is connected to two other RCIMs. There is an input cable connection coming from the previous RCIM in the chain, and an output cable connection going to the next RCIM in the chain.              |
| Final Slave mode           | The RCIM is connected to one other RCIM. There is an input cable connection going into a final slave RCIM but no output cable connection coming out of it.                                                |

## 7.1.4 How to Use Linux Rescue

An installation or upgrade may not boot if the following conditions exist:

- the disk LABEL scheme is not correct
- there are mismatching LABEL or partition entries in /etc/fstab and/or /etc/grub2.cfg -> /boot/grub2/grub.cfg /etc/grub2-efi.cfg -> /boot/efi/EFI/centos/grub.cfg

This can happen when dealing with multiple disks and can be extremely confusing.

It is possible to recover from these situations by booting into a Linux rescue image via the *Rescue a CentOS Linux system* boot option on the CentOS 8.0 installation media.

If you cannot boot after the installation or upgrade, perform the following steps.

- 1. Boot a CentOS 8.0 installation disc.
- 2. Once the grub menu is displayed use the arrow keys to select Troubleshooting as shown in the following screen.

| CentOS 7                                                |   |
|---------------------------------------------------------|---|
| Install CentOS 7<br>Test this media & install CentOS 7  |   |
| Troubleshooting                                         | > |
| Press Tab for full configuration options on menu items. |   |
|                                                         |   |
|                                                         |   |

3. Press **Enter** and then select **Rescue a CentOS Linux** system as shown in the following screen.

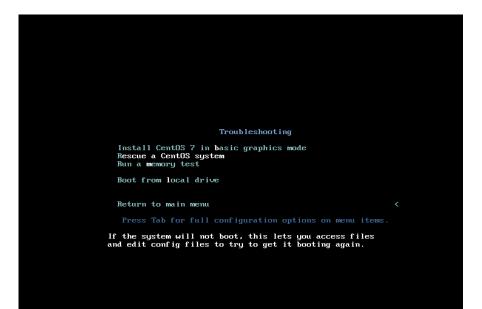

4. Press Enter and the system will boot into rescue mode from the live DVD. Once fully booted the following screen will be displayed.

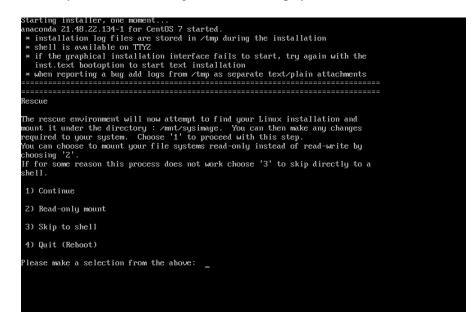

5. Press 1 to continue and the following text should be displayed.

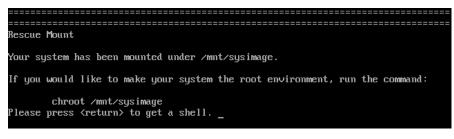

- 6. Press Enter to get to the root shell.
- 7. You can now examine the files under /mnt/sysimage to correct issues identified in error messages before the system failed to boot properly.
- 8. If you wish to transfer files or packages to the system over the network you can start networking via DHCP with the following command. Invoke the **ifconfig** command to find out the network device name if it is not eth0 as used in this example.

ifup eth0

9. After networking is enabled, you can also issue the following command to better simulate running commands on the actual system:

chroot /mnt/sysimage

At this point the system files on the hard drive appear in the usual locations in the file system, and you can run additional commands like **ccur-grub2** to change the default kernel to boot or modify kernel boot options. See the **ccur-grub2**(1) man page for more information.

## 7.1.5 How to Install CentOS Remotely Over VNC

Virtual Network Computing (VNC) is a graphical desktop sharing system which uses the RFB protocol to remotely control another computer. It transmits the keyboard and mouse events from one computer to another, relaying the graphical screen updates in reverse direction, over a network.

VNC by default uses TCP ports 5900 through 5906, each port corresponding to a separate screen (:0 to :6).

If you are having difficulties installing in graphical mode and do not want to use text mode, VNC is an option. You need to be able to establish a network connection between the system you are installing (the VNC server) and the system that will remotely display the installation GUI (the VNC client).

Any system with a VNC viewer application can be used as a VNC client. If you are currently running a previously installed RedHawk system, the VNC client application is accessed under the gnome desktop cascading menu selection: Applications -> Internet -> Remote Viewer. Alternatively, you can install the *tigervnc* package and then run the **vncviewer** application.

Perform the following steps to install using VNC.

On the system you wish to install:

1. Follow the procedure outlined in section **5.0. Installation Procedures** on page 11 until you reach **5.1.1** step 4.

Select "Install CentOS 8" from the grub menu.

2. Hit the Tab key. Add "vnc" (and other options) to the end of the line that appears:

> vmlinux initrd=initrd.img vnc [options]

Hit the Enter key.

### NOTE

If the VNC service fails to start, it may be necessary to specify the ip=xxx.xxx.xxx.axx and netmask=xxx.xxx.xxx grub options to ensure proper NIC address configuration.

- 3. Continue with step 5 in section **5.1.1**.
- 4. After step 5, the VNC installer *may* prompt you with a text based GUI for extra setup. Use the Tab key to jump between fields, the up/down arrows within the fields, and the space bar to select your settings.
- 5. At this point you should see output similar to the following:

Starting VNC ...

WARNING!!! VNC server running with NO PASSWORD You can use the vncpassword=<password> boot option if you would like to secure the server. Please manually connect your vnc client to 129.134.30.100:1 to begin the install.

Starting graphical installation.

- 6. If you wish to verify your network connection to the VNC client, press Enter and use **ifconfig** and **ping**. If you cannot ping your intended VNC client, you will have to troubleshoot your network configuration.
- 7. On the system that you will remotely display the installation (VNC client), start the VNC Viewer.

On the gnome menu: Applications -> Internet -> Remote Viewer

Or from the command line using **vncviewer** if you previously installed the *tigervnc* package.

8. Establish the VNC connection to your VNC server by entering the *IPaddress:screen* in the VNC Viewer: Connection Details dialog box.

| root@ihawk:~                                                                                                    | -  | × |
|----------------------------------------------------------------------------------------------------|----|---|
| File Edit View Search Terminal Help                                                                                                    |    |   |
| [root@ihawk ~]# vncviewer                                                                                                    |    |   |
| TigerVNC Viewer 64-bit v1.3.1 (20161116)<br>Built on Nov 16 2016 at 13:37:43<br>Copyright (C) 1999-2011 TigerVNC Team and many others (see README.tx<br>See http://www.tigervnc.org for information on TigerVNC. | t) |   |
| vinc viewer. connection betails                                                                                                    |    |   |
| VNC server: 129.134.30.200:1                                                                                                    |    |   |
| Options Load Save As                                                                                                    |    |   |
| About Cancel Connect                                                                                                    |    |   |
|                                                                                                    |    |   |
|                                                                                                    |    |   |
|                                                                                                    |    |   |
|                                                                                                    |    |   |

- 9. Select OK and press Enter to continue. At this point, you are able to perform a graphical installation remotely.
- Continue with the graphical installation process as described in section
   **5.1.1** steps 6 21, beginning on page 13. After completing step 23 on page page 26, perform the steps below back on the actual system's graphical console.
- 11. The reboot puts the system in runlevel 3 and a text-based Initial setup prompt is displayed.
- 12. Type 1 and press Enter to proceed to the License information prompt.
- 13. Type 2 and press Enter to select I accept the license agreement.
- 14. Type c and press Enter to complete license acceptance and return to the Initial setup prompt.

- 15. Type c and press Enter again to complete the Initial setup; the system will now proceed to the customary login prompt.
- 16. Log in as the root user and issue the following commands to enable graphical startup and reboot the system:

# systemctl set-default graphical.target
# reboot

17. After the system reboots, continue with the installation as documented.

### 7.1.6 If the Installation GUI Fails to Start

If during installation the GUI fails to start, it may be caused by graphics driver compatibility problems or with certain graphics cards and/or monitors not being probed properly. Adding the **nomodeset** boot parameter to the kernel may solve this problem.

To modify boot parameters first stop the grub automatic boot countdown by pressing the arrow keys on the keyboard. You should now see a screen similar to the following.

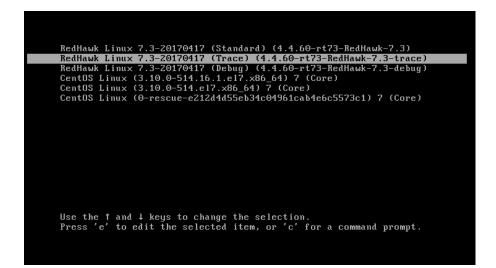

Next press the e key to edit the grub boot entry for the highlighted kernel (this example is using the trace kernel) and a screen similar to the following will appear.

|       | load_video<br>set gfxpayload=keep           |               |                   |            |          |
|-------|---------------------------------------------|---------------|-------------------|------------|----------|
|       | insmod gzio                                 |               |                   |            |          |
|       | insmod part_msdos                           |               |                   |            |          |
|       | insmod xfs                                  |               |                   |            |          |
|       | set root='hd0,msdos1'                       | hint          | 1                 |            |          |
|       | if [ x\$feature_platform<br>searchno-floppy |               |                   | 0 medael'  | 90ec573  |
| -f4da | d-44af-88eb-d7e187444ecb                    |               |                   | 0,M30031   | 5000015  |
|       | else                                        |               |                   |            |          |
|       | searchno-floppy                             | fs-uuidset    | =root 90ec5731-f  | 4dd-44af-8 | 8eb-d7e1 |
| 74440 | есь                                         |               |                   |            |          |
|       | Press Ctrl-x to start, Ct                   | rl-c for a cu | mmand prompt or 1 | Escane to  |          |
|       | discard edits and return                    |               |                   |            |          |
|       | possible completions.                       |               |                   |            |          |

Press the down arrow to scroll down until the line beginning with linux16 appears. Use the arrow keys to append the nomodeset boot option to the end of this line, as shown in the following screen.

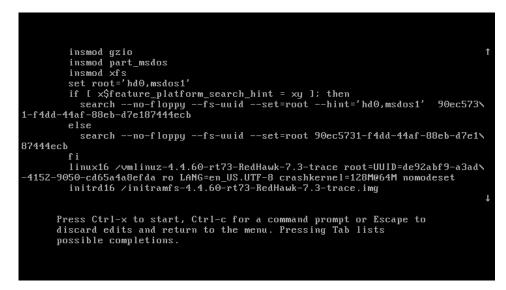

Once the option has been added press Ctrl-x to boot the kernel and hopefully the new option will improve the graphics startup situation.

## 7.2 Considerations

## 7.2.1 Compiler Requirements

If you plan to build a kernel from source residing on your iHawk system on a <u>different</u> system, that system must be using **gcc-4.4.4** or later.

## 7.2.2 Hyper-thread Activation

Hyper-threading is configured by default in each of the standard RedHawk Linux kernels. It can be disabled on a per-CPU basis using the **cpu(1)** command. However, hyper-threading is also defined in the system BIOS. The setting in the BIOS will supersede any configuration of this feature in the kernel. Therefore, if hyper-threading is turned off in the BIOS, it will not be available on your system even if it is configured in the kernel.

If your system is not behaving as expected in regards to hyper-threading based on the kernel configuration, check the BIOS setting and modify it as needed. Refer to your hardware documentation to determine which BIOS setting is involved.

# 8.0. Known Issues

Special consideration should be given to the following areas.

#### no support for desktop icons

This release does not provide gnome support for desktop icons but support may be reinstated in a future update or release.

### udev's warning about unknown ntp user

During system start-up, the udev device manager may issue warnings when an RCIM driver is detected but the RCIM's optional GPS module is not present. In that case, messages similar to the one that follows can be safely ignored: systemd-udevd[]: Specified user 'ntp' unknown

### Possible long delays during system boot

While the system is booting, it is possible to experience boot messages stall out for several minutes until they eventually timeout and display the following message:

[FAILED] Failed to start udev Kernel Device Manager.

This can happen on RedHawk 8.0 systems that are using **chronyd** when no local ntp user has been created on the system. To eliminate these timeouts, create a local ntp user by issuing the following commands as the root user:

```
# groupadd -g 38 ntp
# useradd -u 38 -g 38 -s /sbin/nologin -M -r -d /etc/ntp ntp
```

Note that you may need to temporarily disable other password authentication mechanisms (e.g. NIS) in order for the above commands to complete successfully.

#### **BIOS "Console Redirection"**

The "Console Redirection" BIOS feature, when enabled, has been observed to interfere with the proper operation of the integrated VGA video and the Xorg X server with some iHawk platforms, such as the Dell PowerEdge<sup>TM</sup> 6650 (iHawk Model HQ665).

### **NMI Button**

Using the NMI button on the processor enters **kdb** on the console when configured. It cannot be used, however, to step repeatedly through an error condition.

### **PAM Capabilities**

Using Kerberos telnet services with PAM is not recommended. If krb5-telnet is on and Kerberos is not properly configured, the following error will occur upon logging in via telnet:

login: Cannot resolve network address for KDC in requested realm while getting initial credentials  $% \left( {{\left[ {{{\rm{C}}_{\rm{T}}} \right]}_{\rm{T}}} \right)$ 

The krb5-telnet xinetd service should be disabled:

systemctl disable krb5-telnet

## sadc(8) Issue

When a system configuration change is made that affects the number of CPUs (for example when booting with a uniprocessor kernel or changing hyper-threading configuration), the **sadc (8)** (sar data collector) program cannot successfully write data in the daily data file /var/log/sa/sa?? (?? is the day of the month). This results in **crond** sending an email every ten minutes to root@localhost with the following message:

Cannot append data to that file

To eliminate the email, remove or move the /var/log/sa/sa?? file for the current date.

#### irqbalance

The **irqbalance** feature is disabled on RedHawk Linux. This CentOS feature is meant to distribute interrupts equally across CPUs. It does not honor the IRQ affinity masks set up in /proc/irq/irq#/smp\_affinity and therefore will cause interrupts to be routed to shielded CPUs.

This feature can be enabled/disabled at boot time with:

systemctl {enable|disable} irqbalance

as well as started/stopped while the system is running with:

systemctl {start|stop} irqbalance

#### Boot Problems with Monitor-embedded USB Hub and Flash Memory Reader

An iHawk system with a USB hub embedded within its attached monitor that includes a flash memory reader will fail to boot if the flash media is not installed. Once the flash media is installed, the system will boot.

### **Compatibility Issues for Ada programs**

RedHawk 8.0 is based on CentOS Enterprise Linux 8.0. Binary and source compatibility issues exist for MAXAda programs between CentOS 3.0 and CentOS 8.0.

Please see the Compatibility section in the *MAXAda for RedHawk Linux Version 3.5.1 Release Notes*, publication number 0898357-3.5.1, for details.

#### Inactive Virtual Terminal State After Changing Run Levels

Note that on some systems, changing from run-level 5 to run-level 3 may place the VGA console onto an inactive virtual terminal (e.g. /dev/tty8). If this happens, switching to an active virtual terminal will allow normal system operation to continue; press Ctrl-Alt-1 to switch to virtual terminal 1.

#### Excessive ksoftirgd Runs Affecting Determinism

In more recent kernel.org kernels the IP route cache table size was changed from a fixed size of 4K entries to a dynamic size based on the amount of available memory. With 4 GB of memory, this table is sized at 128K entries. Every 10 minutes, a flush of that table is initiated. The approximate time to flush 4K entries is 1.5ms every 10 minutes. If the table is sized at 128K entries, this time can be in the area of 10ms to 15ms every 10 minutes. This can be problematic if network determinism is an issue, especially in a single CPU system.

If this is an issue, the IP route cache table can be set to a fixed size using the grub command rhash\_entries=*n*, where *n* is the number of table entries; e.g., rhash\_entries=4096 for 4K entries.

#### Pings to Multicast Addresses Disabled by Default

In more recent kernel.org kernels the default setting for the **sysctl** flag that allows pinging to a multicast address has changed. Previously it was set to enable broadcast and multicast ICMP echo (pings) and timestamp requests. Now this functionality is disabled.

There are two methods in which to change this flag if you need to ping multicast addresses:

• **The sysctl(8)** utility changes the value in a running kernel and takes effect immediately; no rebuild or reboot is needed:

# sysctl -w net.ipv4.icmp\_echo\_ignore\_broadcasts=0

- To initialize the parameter to the desired value on every reboot, add the following command and sysctl parameter to /etc/sysctl.conf:
  - # Controls broadcast and multicast ICMP echo and timestamp requests

net.ipv4.icmp echo ignore broadcasts = 0

#### **Grub Option Holdovers from Previous Kernel Installations**

Be aware that when kernel packages are installed, they add a grub entry with options associated with that kernel (e.g., trace and debug kernels add "crashkernel=128M@64M," other kernels add "quiet," etc.). In addition, all kernel packages also copy the default grub options into their grub entries. These default grub options are taken from the kernel entry that is currently marked as the default kernel to boot in grub.conf.

Depending upon which kernel is designated the default booting kernel and which kernels are installed subsequently, you may find that grub entries that are inherited from the default kernel and previously installed kernels are not suitable for the currently running kernel.

#### USB Ports Non-functional on Supermicro Boards

Some Supermicro boards (Model X6DA8-G2, CCUR part number 820-2010483-913) may have non-functional USB ports accompanied by the following message:

USB 1-1: new high speed USB device using ehci\_hsd and address 2 USB 1-1: device descriptor read/64, error -110  $\,$ 

This can be corrected by changing the BIOS setting for both SATA [0/1] IDE Interface and SCSI interface controllers to "ENABLED".

### **Configure Quad Port Ethernet**

If your system has a quad port Ethernet, you may need to edit /etc/modprobe.conf and configure the ports to the appropriate driver. The example below assigns the quad port to eth0 through eth3 and uses the Intel e1000 module (Gigabit Network driver). For readability, convention has these lines inserted at the top of /etc/modprobe.conf.

| eth0 | e1000        |
|------|--------------|
| eth1 | e1000        |
| eth2 | e1000        |
| eth3 | e1000        |
|      | eth1<br>eth2 |

### NFS v4 Intermittent Connectivity

On rare occasions, attempts to use NFS version 4 protocol to connect to an older NFS server may be denied intermittently, with the connection also subsequently failing to negotiate an NFS version 3 protocol connection. If your system experiences this behavior with any NFS servers, adding a vers=3 mount option to the corresponding entry in /etc/fstab will allow the NFS filesystem to be mounted properly.

## **Unable to Login After Enabling SELinux**

If you experience problems logging into RedHawk systems after enabling SELinux (e.g. after entering login and password the system immediately returns to the login screen) then you will need to relabel the filesystem to be compatible with SELinux. Reboot the system using the CentOS kernel and issue the following command as the root user:

# touch /.autorelabel

Then reboot the system to the RedHawk kernel and you should be able to login successfully.

# 9.0. Software Updates and Support

## 9.1 Direct Software Support

Software support is available from a central source. If you need assistance or information about your system, please contact the Concurrent Real-Time Software Support Center at our toll free number 1-800-245-6453. For calls outside the continental United States, the number is 1-954-283-1822. The Software Support Center operates Monday through Friday from 8 a.m. to 5 p.m., Eastern Standard Time.

Calling the Software Support Center gives you immediate access to a broad range of skilled personnel and guarantees you a prompt response from the person most qualified to assist you. If you have a question requiring on-site assistance or consultation, the Software Support Center staff will arrange for a field analyst to return your call and schedule a visit.

You may also submit a request for assistance at any time by using the Concurrent Real-Time, Inc. web site at http://concurrent-rt.com/support

## 9.2 Software Updates

Updates to Concurrent Real-Time RedHawk software can be obtained via Concurrent Real-Time's Software Portal. There are three ways of installing product updates:

- Using the Network Update Utility (NUU) installed on your RedHawk system
- Manual installation after browsing and downloading individual RPMs from Concurrent Real-Time's software repositories
- Building a customized Update disc using Concurrent Real-Time's web site for immediate download

## 9.2.1 Updating via NUU

NUU supports installation and updating of software products from Concurrent Real-Time software repositories over a network. NUU utilizes Yum and the RPM subsystems to install and update software.

NUU is installed automatically with RedHawk, however, you should configure it to include all of the Concurrent Real-Time software products installed on your system.

Clicking on the "Updates (NUU)" icon on your desktop launches NUU to check to see if Concurrent Real-Time updates are available for your system.

### NOTE

It is recommended that all CentOS repositories should be disabled when checking for Concurrent Real-Time updates. In NUU, select the Repositories -> Edit Configuration menu item and ensure that the *base*, *updates* and *extras* repositories are disabled. Instructions for configuring NUU can be found in the QuickStart.pdf document available when you click on the NUU link on the redhawk.concurrent-rt.com website or directly via this link http://redhawk.concurrent-rt.com/network/QuickStart.pdf

The first time you invoke NUU you will need to specify your redhawk.concurrent-rt.com Login ID and Password that were provided in the shipping documents accompanying your system. If you require assistance, refer to "Direct Software Support" on page 65.

Before using NUU to install any updated software modules, check for NUU updates separately. Apply any NUU updates and then restart NUU before applying any other updates.

## 9.2.2 Installing Manually Downloaded RPMs

You can browse Concurrent Real-Time's software repositories to locate updated RPMs and download them for manual installation.

Access the RedHawk Updates web site (http://redhawk.concurrent-rt.com/) by clicking on the "Concurrent Real-Time Software Portal" icon on the desktop. Below is the top half of the screen displayed when you access this web site.

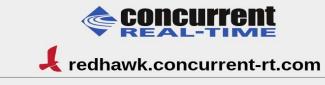

This site provides you access to Concurrent Real-Time software products and updates to those products that execute on the following platforms:

- RedHawk Linux
- CentOS Red Hat Enterprise Linux
- Ubuntu

You can download <u>NUU</u>, Concurrent Real-Time's Network Update and Installation utility, browse product repositories to manually download software packages, or create customized Update CD images for immediate download.

#### Services:

- Document Library
- Network Repositories
- Browse Repositories
- Create Update Images
- Manage NightStar Licenses
- Customer Survey

| Concurrent Real-TIME                                                                                                    |
|----------------------------------------------------------------------------------------------------|
| 📕 redhawk.concurrent-rt.com                                                                                                    |
| Browse Software Repositories                                                                                                    |
| The preferred mechanism for network installation and update on CentOS and RHEL systems is to use <u>NUU</u> , Concurrent Real-Time's Network Update and installation Utility. NUU analyzes the software installed on your system, contacts Concurrent's software repositories via the Internet, and allows you to install and update software. |
| For Ubuntu-based systems, there is a similar mechanism using standard Ubuntu utilities. See <u>APT Repositories</u> for more information.                                                                                                    |
| For customers who lack network connections to Concurrent's software repositories from their secured systems,<br>web-based browsing is made available. You can locate software updates for your products and download them for<br>subsequent transport to secured systems.                                                                      |
| Enter your redhawk.concurrent-rt.com Login and Password and press the browse button to proceed:                                                                                                    |
| Login:                                                                                                    |
| Password:                                                                                                    |
| Browse                                                                                                    |
|                                                                                                    |

Clicking on the **Browse Repositories** link takes you to an authentication page.

Enter your redhawk.concurrent-rt.com Login ID and Password and click the **Browse** button.

Select the products of interest and architecture from the following pages to see the list of RPMs in the product software repository.

| Ŀ | Index of /home/repos/RedHawk/7.5 |                   |             |             |  |  |  |  |
|---|----------------------------------|-------------------|-------------|-------------|--|--|--|--|
| _ | Nane                             | Last modified     | <u>Size</u> | Description |  |  |  |  |
| 2 | Parent Directory/                |                   |             |             |  |  |  |  |
|   | <u>i386/</u>                     | 29-May-2018 16:37 | -           |             |  |  |  |  |
|   | isos/                            | 22-Jan-2018 15:49 | -           |             |  |  |  |  |
|   | <u>x86_64/</u>                   | 24-Jan-2018 10:45 | -           |             |  |  |  |  |
| _ |                                  |                   |             |             |  |  |  |  |

To locate the latest RPMs in the repository, click on the Last modified column header to sort by date. You may need to click twice to set the sort order to newest-to-oldest.

After locating the RPMs of interest and downloading them to your system, you can manually install them.

To install newly downloaded packages, follow these steps:

- 1. Log in as root and take the system down to single-user mode:
  - a. Right click on the desktop and select Open Terminal.
  - b. At the system prompt, type **init 1**.
- 2. Change directory to the location of the updates and issue the following command:

```
rpm -Uvh *.rpm
```

The time it takes to install will vary depending on the number of updates being installed.

3. When complete, exit single-user mode (Ctrl-D).

### NOTE

If you have installed an update containing new RedHawk kernels on a system that has post-installation loadable modules present, those modules must be recompiled for the new kernel; for example, an NVIDIA driver that is a later version than the one included with RedHawk or any third party package that uses loadable modules.

## 9.2.3 Customized Update Discs

You can use Concurrent Real-Time's Software Portal to create a customized Update Disc for your system which you can then download and burn onto physical media, or simply mount as an ISO9660 image.

Update discs have customized copies of product software repositories and a simple graphical interface for selecting packages for update and installation. These discs use NUU (described above) to talk to the disc to obtain packages -- no network access is required during installation via Update Discs.

Access the RedHawk Updates web site (http://redhawk.concurrent-rt.com) by clicking on the "Concurrent Real-Time Software Portal" icon on the desktop, then click on Create Update Images.

You will need to enter your redhawk.concurrent-rt.com Login ID and Password and then you can select the products to update. A disc image is built as part of the web session. At the end of the session, you can immediately download it for subsequent installation.

## 9.3 Documentation Updates

For the latest documents, including updated Release Notes and User Guides, go to Concurrent Real-Time's documentation web site at http://redhawk.concurrent-rt.com/docs.

You can also view the latest RedHawk FAQ at http://redhawk.concurrentrt.com/docs/root/1Linux/1RedHawk/RedHawk-FAQ.pdf

# A Ubuntu Support

This appendix contains additional information on using RedHawk 8.0 with the open source Ubuntu Linux distribution.

### **Overview**

RedHawk 8.0 is compatible with the Ubuntu 18.04 LTS (Long Term Support) distribution. This appendix provides instructions for installing RedHawk 8.0 onto a brand new Ubuntu 18.04 installation. Installing RedHawk 8.0 onto an existing Ubuntu 18.04 system should also work correctly, however that is beyond the scope of this document.

# **Installing Ubuntu**

First, download the latest Ubuntu 18.04 LTS Desktop ISO from the Ubuntu.com website and burn it onto a DVD. Boot the DVD in your target system. The following page will appear for a short time.

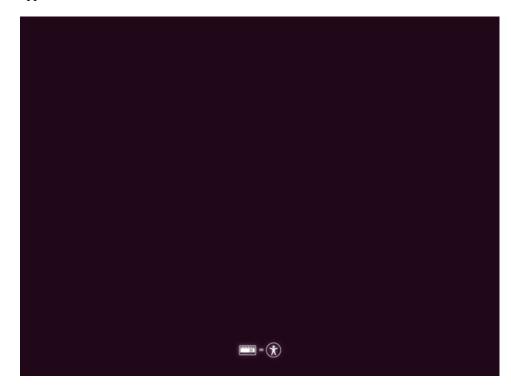

| v: |
|----|
| v: |

|                         | Install                                                        |                                             |
|-------------------------|----------------------------------------------------------------|---------------------------------------------|
| Welcome                 |                                                                |                                             |
| Wetcome                 |                                                                |                                             |
| English                 |                                                                |                                             |
| Español                 |                                                                |                                             |
| Esperanto               |                                                                |                                             |
| Euskara                 |                                                                |                                             |
| Français                |                                                                |                                             |
| Gaeilge                 |                                                                |                                             |
| Galego                  |                                                                | _                                           |
| Hrvatski                |                                                                |                                             |
| Íslenska                |                                                                |                                             |
| Italiano                | Try Ubuntu                                                     | Install Ubuntu                              |
| Kurdî                   |                                                                |                                             |
| Latviski                |                                                                | and the disastic factor this CD             |
| Lietuviškai             | You can try Ubuntu without making any changes to your com      | npucer, directly from this CD.              |
| Magyar                  | Or if you're ready, you can install Ubuntu alongside (or inste | ead of) your current operating system. This |
| Nederlands              | shouldn't take too long.                                       |                                             |
| No localization (UTF-8) |                                                                |                                             |
| Norsk bokmål            | You may wish to read the release notes.                        |                                             |

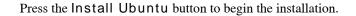

### NOTE

If instead of the Welcome page you see a persisting dark screen, it may be that the installer system is incompatible with the graphics card on the target system. In that case, you may still be able to install in a safe graphics mode. See "Installing Ubuntu in Safe graphics mode" on page 12. Next, select the desired layout in the Keyboard layout page shown below.

|                                                                                                    | Tue 19:24                                                                                                    | <b>∔</b> ●                                             |
|----------------------------------------------------------------------------------------------------|----------------------------------------------------------------------------------------------------|--------------------------------------------------------|
|                                                                                                    | Install                                                                                                    |                                                        |
| Keyboard layout                                                                                                    |                                                                                                    |                                                        |
| Choose your keyboard layout:<br>English (Australian)<br>English (Cameroon)<br>English (Ghana)<br>English (South Africa)<br>English (US)<br>Esperanto<br>Type here to test your keyboard<br>Detect Keyboard Layout | English (US)<br>English (US) - Cherokee<br>English (US) - English (Colemak)<br>English (US) - English (Dvorak)<br>English (US) - English (Dvorak, lei<br>English (US) - English (Dvorak, lei<br>English (US) - English (Dvorak, rig<br>English (US) - English (Dvorak, rig<br>English (US) - English (Dvorak, rig<br>English (US) - English (Dvorak, rig<br>English (US) - English (Macintoch | tl., with dead keys)<br>ft-handed)<br>ght-handed)<br>y |
|                                                                                                    |                                                                                                    |                                                        |
|                                                                                                    |                                                                                                    |                                                        |

Press Continue and the Updates and other software page should be displayed as follows:

|                                                                         | Tue 19:24                           |               |      | 🛔 🐠 🖒    |
|-------------------------------------------------------------------------|-------------------------------------|---------------|------|----------|
|                                                                         |                                     |               |      |          |
|                                                                         | Install                             |               |      |          |
| Updates and other software                                              |                                     |               |      |          |
| What apps would you like to install to start w<br>O Normal installation | vith?                               |               |      |          |
| Web browser, utilities, office software, games, and me                  | edia players.                       |               |      |          |
| O Minimal installation                                                  |                                     |               |      |          |
| Web browser and basic utilities.                                        |                                     |               |      |          |
| Other options                                                           |                                     |               |      |          |
| 🗹 Download updates while installing Ubuntu                              |                                     |               |      |          |
| This saves time after installation.                                     |                                     |               |      |          |
| □ Install third-party software for graphics and \                       | Wi-Fi hardware and additional r     | nedia formats |      |          |
| This software is subject to license terms included with                 | its documentation. Some is propriet | ary.          |      |          |
|                                                                         |                                     |               |      |          |
|                                                                         |                                     |               |      |          |
|                                                                         |                                     | Quit          | Back | Continue |
|                                                                         |                                     |               |      |          |
|                                                                         |                                     |               |      |          |
|                                                                         | •••••                               | •             |      |          |
|                                                                         |                                     |               |      |          |
|                                                                         |                                     |               |      |          |
|                                                                         |                                     |               |      |          |

Check the boxes for Normal installation and Download updates while installing Ubuntu. The download option will download, but not install, updates.

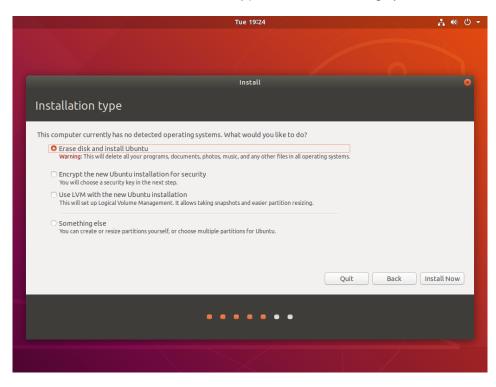

Press Continue and the Installation type screen should be displayed as follows:

Choose Erase disk and install Ubuntu and then press Install Now to continue. You will then be prompted to confirm the action. Press Continue to confirm and continue.

In the next few pages you will be prompted to configure various settings including Timezone, Username, System Name and Password. After configuring these settings, press Continue to continue with the installation.

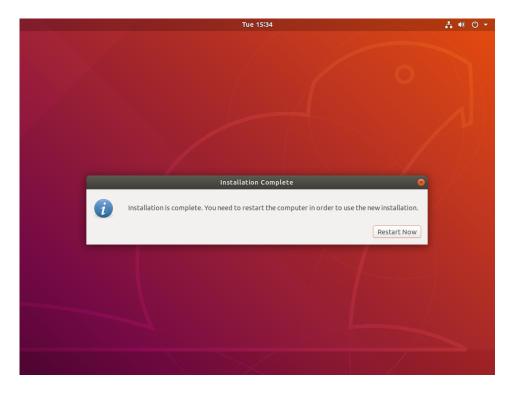

Depending on system and network speed, the installation can take up to 60 minutes to complete; once the installation has finished, the following message will be displayed.

Press Restart Now to reboot the newly installed system.

# **Updating Ubuntu Software**

While updates were downloaded on the system during the install, the updates were not applied. Follow the instructions below to update the system now.

Once the system has booted to a graphical login screen, log into the system and bring up a terminal window.

Execute the following command to update the cached list of available packages and their versions.

# sudo apt update

The screen image below shows an example output from the command.

| joe@finny: ~                                                                                                    | 000 |
|----------------------------------------------------------------------------------------------------|-----|
| File Edit View Search Terminal Help                                                                                                    |     |
| To run a command as administrator (user "root"), use "sudo <command/> ".<br>See "man sudo_root" for details.                                                                                                    |     |
| <pre>joe@finny:~\$ sudo apt update [sudo] password for joe: Hit:1 http://us.archive.ubuntu.com/ubuntu bionic InRelease Hit:2 http://us.archive.ubuntu.com/ubuntu bionic-updates InRelease Hit:3 http://security.ubuntu.com/ubuntu bionic-security InRelease Hit:4 http://us.archive.ubuntu.com/ubuntu bionic-backports InRelease Reading package lists Done</pre> |     |
| Building dependency tree                                                                                                    |     |
| Reading state information Done<br>600 packages can be upgraded. Run 'apt listupgradable' to see them.<br><mark>joe@finny:~\$</mark>                                                                                                    |     |
|                                                                                                    |     |
|                                                                                                    |     |
|                                                                                                    |     |
|                                                                                                    |     |

To install new packages and newer versions of packages, issue the following command:

### # sudo apt upgrade

You will be presented with information about the pending upgrade and then be prompted to continue:

During the upgrade, dialogs also may be displayed asking you to confirm other actions. The example dialog below asks permission to update the grub configuration file. Use the Up Arrow key to select to install the package maintainer's version, use the Tab key to select Ok, then press Enter.

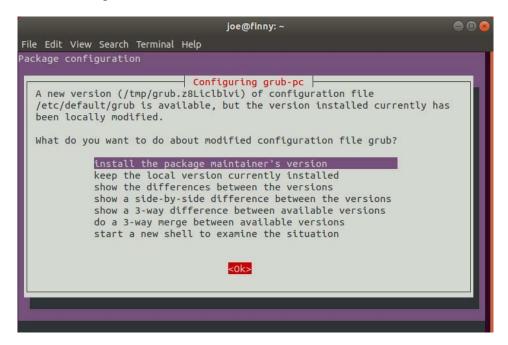

When the upgrade completes, issue the reboot command to reboot the system:

# sudo reboot

### Installing RedHawk Linux

Once the system has booted to a graphical login screen, log into the system. Insert the RedHawk OS Installation DVD into the system's optical media drive and close any filebrowser window that opens when the DVD is inserted. Then open a terminal window, and cd to the mounted directory of the DVD.

### NOTE

Both Ubuntu 16.04 and 18.04 have an issue that affects installing from DVD. To work around this issue the following command must be executed <u>after</u> inserting the DVD:

sudo setfacl -m g::5,o::5 /media/\*

Execute the following commands to install RedHawk Linux, substituting the actual mount point used for your optical media device.

# cd /path-to-actual-mount-point sudo ./install-redhawk

| joe@finny: /media/joe/RedHawk-8.0-x86_64 🛛 🕒 🗐 😣                                                                                                    |
|----------------------------------------------------------------------------------------------------|
| File Edit View Search Terminal Help                                                                                                    |
| joe@finny:/media/joe/RedHawk-8.0-x86_64\$ sudo setfacl -m g::5,o::5 /media/*<br>[sudo] password for joe:<br>joe@finny:/media/joe/RedHawk-8.0-x86_64\$ sudo ./install-redhawk |
| This process will install the RedHawk Linux core files<br>for RedHawk Linux 8.0 (Sophia) on the current system (finny).                                                      |
| Do you want to install RedHawk Linux? [y/n] y                                                                                                    |
| Concurrent Real-Time End-User License Agreement (the EULA).                                                                                                    |
| This license should be read before acceptance of its terms. If the terms<br>are not acceptable then you must reject the license and terminate the<br>installation process.   |
| A copy of this license may be found in /usr/share/doc/ccur/RedHawk-EULA<br>after installation.                                                                               |
| View, Accept, or Reject the terms of this license? [v/a/r] a                                                                                                    |

The installation script will prompt you to accept or reject the End User License Agreement. You can view the agreement by entering "v" at the prompt.

Special instructions are displayed during the installation that may require appropriate action, such as video card installation and configuration. Follow the on-screen instructions until the installation script completes.

While the messages displayed during RedHawk installation appear to indicate that package *downloading* is occurring, no actual network access is performed when using the RedHawk DVD.

#### NOTE

It is normal for the installation script to appear to be stalled near the end of installation. It is performing several background operations that are required and the script must not be interrupted.

#### NOTE

The Ubuntu release has an unresolved issue and you may see the following warning during the installation and kernel builds. A similar warning is also issued about the **x86\_64-linuxgnu\_GL.conf** file. Both can be safely ignored. /sbin/ldconfig.real: Warning: ignoring configuration file that cannot be opened: /etc/ld.so.conf.d/x86\_64-linux-gnu\_EGL.conf: No such file or directory Messages similar to the ones below will be displayed once all RedHawk package installation has completed successfully.

| joe@finny: /media/joe/RedHawk-8.0-x86_64 🛛 🕘 🗐 😣                                                    |
|----------------------------------------------------------------------------------------------------|
| File Edit View Search Terminal Help                                                                 |
| Found memtest86+ image: /boot/memtest86+.bin                                                        |
| done                                                                                                |
| Setting up python2.7 (2.7.15-4ubuntu4~18.04)                                                        |
| Setting up libncurses5-dev:amd64 (6.1-1ubuntu1.18.04)                                               |
| Setting up libpython-stdlib:amd64 (2.7.15~rc1-1)                                                    |
| Setting up libpython2.7:amd64 (2.7.15-4ubuntu4~18.04)                                               |
| Setting up ccur-rcim (8.0-20190721)                                                                 |
| Created symlink /etc/systemd/system/multi-user.target.wants/rcim.service $\rightarrow$ /lib/systemd |
| /system/rcim.service.                                                                               |
| Setting up python (2.7.15~rc1-1)                                                                    |
| Setting up ccur-gather (8.0-20190721)                                                               |
| Setting up ccur-rt (8.0-20190721)                                                                   |
| Created symlink /etc/systemd/system/multi-user.target.wants/bts-buffers.service $\rightarrow$ /lib/ |
| systemd/system/bts-buffers.service.                                                                 |
| Setting up ccur-xtrace (8.0-20190721)                                                               |
| Processing triggers for libc-bin (2.27-3ubuntu1)                                                    |
| The RedHawk Linux installation is complete.                                                         |
| Please contact Concurrent Real-Time technical support if you had any                                |
| problems during this installation (http://www.concurrent-rt.com/support                             |
| or 1-800-245-6453).                                                                                 |
| joe@finny:/media/joe/RedHawk-8.0-x86_64\$                                                           |
|                                                                                                    |

Eject and remove the disc from the drive and reboot the system choosing a newly installed RedHawk kernel and verify that the system boots up to the graphical login.

At this point you have completed the basic RedHawk Linux installation. If you wish to install additional RedHawk software, refer to the following sections in the main chapter of the Release Notes:

"Installing Frequency-Based Scheduler (FBS) Software" on page 36 "Installing Additional RedHawk Products" on page 37

## Updating RedHawk Software

### NOTE

The latest and most up-to-date instructions for installing software via Concurrent's network package repositories can always be found on the http://redhawk.concurrent-rt.com/network web page.

Perform the following steps to allow the Ubuntu package management software to access Concurrent Real-Time's Debian repositories.

1. Obtain Concurrent Real-Time's public key by issuing the following command:

```
sudo wget http://redhawk.concurrent-rt.com/network/
ccur-public-key
```

2. Add this key to the package management database by issuing the following command:

sudo apt-key add ccur-public-key

 Create a new file named redhawk.list in the /etc/apt/ sources.list.d directory with the line below, replacing Login and Pass with the appropriate values.

deb http://redhawk.concurrent-rt.com/ubuntu/Login/
Pass/redhawk 8.0 core

Note that the Login ID (also referred to as your Site ID) and password are assigned to you from Concurrent Real-Time and are included in a cover letter that is delivered with your system or with your software.

Also note that in addition to the core channel shown in the example above you can add fbs and/or rcimgps to the end of the line if you have purchased those optional products.

4. Issue the following command to update the currently cached package repository information:

sudo apt-get update

This command will *not* change any software on your system; it merely updates all of the package repository definitions from the /etc/apt/ sources.list and the files under /etc/apt/sources.list.d.

5. Use the following command to bring your system up-to-date with the latest software packages from Concurrent Real-Time:

sudo apt-get install 'ccur-\*'

It is important that you use single quotes around the ccur-\* text so that the command will correctly match all available packages.

Alternatively, you can install or update individual specific Concurrent Real-Time packages using a command similar to the following example:

sudo apt-get install ccur-kernel-trace ccur-vmlinux-trace

### **Ubuntu-Specific Notes**

This section captures various Ubuntu-specific procedures that differ from CentOS procedures that existing RedHawk customers may be familiar with.

### **Building and Installing Custom Kernels**

To install a newly built RedHawk customer kernel you should follow the usual steps that are described in the ccur-config(1) man page. However, you will also need to issue some additional commands to complete the kernel installation. See example below.

#### Note

The following additional packages must be installed on the system in order to build a RedHawk custom kernel: **pkg-config**, **libelf-dev**, **and libssl-dev**. In addition the package **qt5-default** is needed to run the xconfig GUI.

The following example shows the commands to configure, build and fully install a custom kernel based on the RedHawk trace configuration. Note that warnings can be safely ignored if the subsequent commands successfully complete.

```
# cd /usr/src/linux-4.14.126RedHawk8.0
# sudo ./ccur-config trace
# sudo make -j 10 bzImage modules
# sudo make -j 10 modules_install
# sudo make -j 10 install
# sudo update-initramfs -c -k 4.14.126-rt62-RedHawk-8.0-
custom
# sudo update-grub
```

To boot from the custom kernel run **ccur-grub2**(1) without arguments to obtain the grub index number of the custom kernel. Then execute the command a second time to make the custom kernel the default kernel as follows:

```
# sudo ccur-grub2 -d <index number>
```

# Installing Ubuntu in Safe graphics mode

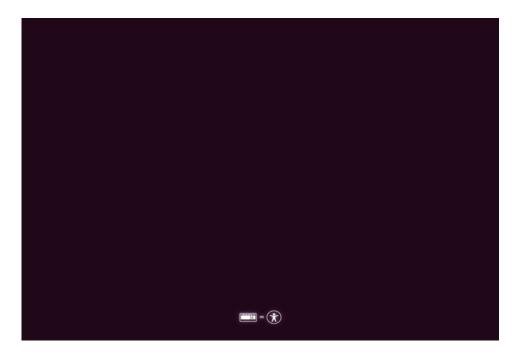

Boot from DVD and press the **Down** Arrow key when you see the following page. Pay close attention as the page is up only for as short time.

Select the appropriate language, then press Enter.

| Language           |                  |                       |              |
|--------------------|------------------|-----------------------|--------------|
| Amharic            | Français         | Македонски            | Tamil        |
| Arabic             | Gaeilge          | Malayalam             | ජ ි          |
| Asturianu          | Galego           | Marathi               | Thai         |
| Беларуская         | Gujarati         | Burmese               | Tagalog      |
| Български          | עברית            | Nepali                | Türkçe       |
| Bengali            | Hindi            | Nederlands            | Uyghur       |
| Tibetan            | Hrvatski         | Norsk bokmål          | Українська   |
| Bosanski           | Magyar           | Norsk nynorsk         | Tiếng Việt   |
| Català             | Bahasa Indonesia | Punjabi(Gurmukhi)     | 中文(简体)       |
| Čeština            | Íslenska         | Polski                | 中文(繁體)       |
| Dansk              | Italiano         | Português do Brasil   |              |
| Deutsch            | 日本語              | Português             |              |
| Dzongkha           | ქართული          | Română                |              |
| Ελληνικά           | Қазақ            | Русский               |              |
| English            | Khmer            | Sámegillii            |              |
| Esperanto          | ಕನ್ನಡ            | ສິ∘ກ⊚                 |              |
| Español            | 한국어              | Slovenčina            |              |
| Eesti              | Kurdî            | Slovenščina           |              |
| Euskara            | Lao              | Shqip                 |              |
| ىسراف              | Lietuviškai      | Српски                |              |
| Suomi              | Latviski         | Svenska               |              |
| elp F2 Language F3 | Keymap F4 Modes  | F5 Accessibility F6 O | ther Options |

Use the Down Arrow key to select Install Ubuntu and then the F6 function key to bring up the kernel boot options menu. Then use the Down Arrow key to highlight **nomodeset** and select it by pressing Enter. When selected, an x will appear on the left as shown below:

| ubuntu®                                                                                                    |                                                                    |
|----------------------------------------------------------------------------------------------------|--------------------------------------------------------------------|
| Try Ubuntu without installing<br>Install Ubuntu<br>Check disc for defects<br>Test memory<br>Boot from first hard disk | Expert mode<br>acpi=off<br>noapic<br>nolapic<br>edd=on<br>nodmraid |
| Boot Options ed boot=casper only–ubiquity initrd=/casper/in                                                           | x nomodeset                                                        |
| F1 Help F2 Language F3 Keymap F4 Modes F5 Accessibility                                                               | Free software only<br>y F6 Other Options                           |

Once selected press Esc followed by Ctrl-x followed by Enter to continue.

Once nomodeset is set, follow the installation instructions at the beginning of this chapter to complete the installation.

RedHawk Linux Version 8.0 Release Notes

This appendix contains additional information on using RedHawk 8.0 with hardware that utilizes the 64-bit ARMv8-A processor architecture (a.k.a. *ARM64*, a.k.a. *Aarch64*).

### **Overview**

RedHawk 8.0 has been ported to the ARM64 architecture and has currently been qualified on the following development systems:

- Applied Micro X-C1 Server Development Platform (a.k.a. Mustang)
- ARM Juno R1 64-bit Development Platform

Support for additional ARM64 systems is planned. Customers interested in other systems should contact their regional Concurrent Real-Time sales representative for more information.

## Installation

Installation of RedHawk 8.0 for ARM64 is supported utilizing both the CentOS 8.0 and Ubuntu 18.04 LTS base distributions. Unfortunately, the installation of these base distributions on all currently available ARM64 hardware varies considerably and is beyond the scope of this document.

Concurrent Real-Time recommends that you purchase pre-installed ARM64 systems from Concurrent Real-Time instead of trying to install them yourself. However, for those up for the challenge, the following guidelines may help guide you during the initial base distribution installation:

- For RedHawk to work the board must be configured with UEFI firmware. Boards that come pre-installed with other firmware (e.g. the *Das U-Boot* boot loader) cannot be used with RedHawk until they are converted to UEFI. See the many resources on the Internet for conversion instructions.
- Few ARM64 systems feature a graphical console, however both CentOS and Ubuntu support installation using a simple text interface over the serial console. In addition, CentOS can still be installed graphically by utilizing a remote VNC connection. Refer to Internet resources for more information.
- Often the easiest method for performing a CentOS or Ubuntu installation is to connect a USB DVD reader to the ARM64 system with the distribution's optical media disc inserted. While it is unlikely that the system will be able

to automatically boot the disc's installer, once the system is booted to a UEFI shell manual commands can be issued to boot the disc's installer.

• Once the base distribution installation has started successfully, refer to "Installing CentOS" on page 12 or "Installing Ubuntu" on page A-1 to complete the base distribution installation.

After performing any necessary initial low-level configuration of the ARM64 system and successfully installing the base distribution, continue with "Installing RedHawk Linux" on page 31 for CentOS systems or "Installing RedHawk Linux" on page A-7 for Ubuntu systems.

# C UEFI Secure Boot

This appendix contains instructions to configure a RedHawk Linux system to boot in UEFI Secure Boot mode.

### NOTE

UEFI Secure Boot is supported in RedHawk Linux version 8.0.1 and later releases; it is not supported in 8.0.

### **Overview**

UEFI Secure boot is a verification mechanism ensuring that code launched by firmware is trusted. UEFI Secure Boot requires that each binary loaded at boot is validated against known keys, located in firmware. A chain of trust is then established from the firmware to the signed drivers and kernel modules.

## Configuration

Booting a RedHawk Linux system in UEFI Secure Boot mode requires that the BIOS is modified to enable Secure Boot and that the RedHawk machine owner key (MOK) is added to the system's MOK list.

The following instructions will configure a RedHawk Linux system to boot in UEFI Secure Boot mode.

- 1. If you have not yet installed the RedHawk Linux system, install it now. Note that the system must be installed UEFI-enabled and running a Red-Hawk Linux version 8.0.1 or later. See "Installation Procedures" on page 11 of this document for help.
- 2. Reboot the system and enter the BIOS Setup. Verify that the system is in UEFI Boot mode and then enable Secure Boot. Save the BIOS change and reset the system. When the kernel boot menu appears, use the up and down arrow keys to choose a base (CentOS or Red Hat) kernel from the kernel boot menu.

| 8                                                                                                    | 0                                                                    |                                                                                                    |
|----------------------------------------------------------------------------------------------------|----------------------------------------------------------------------|----------------------------------------------------------------------------------------------------|
| Aptio Setup Utility                                                                                           | y – Copyright (C) 2018 Ameri                                         | can Megatrends, Inc.                                                                                                    |
|                                                                                                    | Security                                                             |                                                                                                    |
| System Mode<br>Secure Boot<br>Vendor Keys<br>Secure Boot<br>Secure Boot Mode<br>CSM Support<br>Key Management | User<br>Active<br>Not Active<br>[Disabled]<br>[Custom]<br>[Disabled] | Secure Boot activated when<br>Platform Key(PK) is<br>enrolled,<br>System mode is<br>User/Deployed,<br>and CSM function is<br>disabled                                          |
|                                                                                                    | Disabled<br>Enabled                                                  | ++: Select Screen<br>11: Select Item<br>Enter: Select<br>+/-: Change Opt.<br>F1: General Help<br>F2: Previous Values<br>F3: Optimized Defaults<br>F4: Save & Exit<br>ESC: Exit |
| Version 2.19.1268.                                                                                            |                                                                      |                                                                                                    |

### The following screen shows the enabling of Secure Boot in the BIOS.

3. Once booted, open a terminal window and execute the following **mokutil(1)** command to verify that the system is booted with Secure Boot enabled.

# mokutil --sb-state
SecureBoot enable

4. Next, issue the following **mokutil(1)** command to request for the enrollment of the RedHawk machine owner key (MOK). The command will prompt to create and confirm a password for this request.

```
# cd /boot/efi
# mokutil --import ./redhawk-ca.cer
input password:
input password again:
```

- Now configure the RedHawk trace kernel as the default boot kernel. Use blscfg to find the index of the RedHawk trace kernel. If it is not set as the default boot kernel, then use the -d option to set it as the default.
- 6. Reboot the system. Just before loading GRUB, on the system console, the MOK Management menus will prompt you to complete the enrollment request. The screens that follow show an example MokManager key enrollment.

### NOTE

The MokManager window displayed on the console must be accessed within 10 seconds or it will time out and resume booting without enrolling the MOK.

### NOTE

The enrollment request is remembered only on the boot following when the request is issued. If the MokManager window times out or there is an issue during the enrollment, you must reboot a base system kernel (CentOS or Red Hat) and reissue the request, starting again with step 4 above.

Press any key, within 10 seconds, to start MOK management.

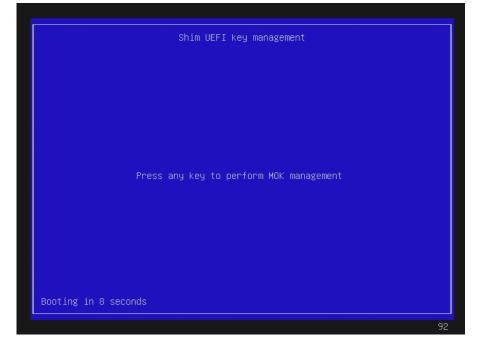

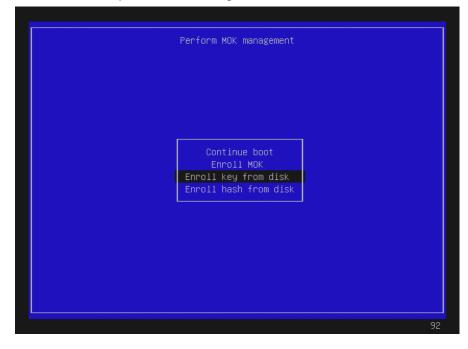

### Select 'Enroll Key from disk' and press ENTER.

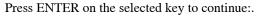

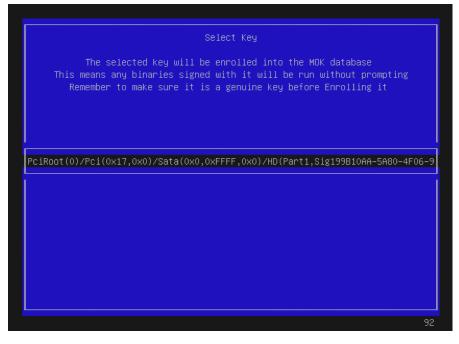

#### Select the key file, redhawk-ca.cer, and press ENTER:

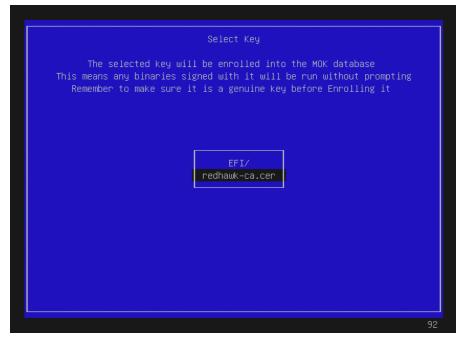

Next, a screen (not shown here) will give the option to verify the key or/and continue. Select view key to view the key and then press ENTER to go back. Select continue and press ENTER to continue. Below is an example of the key verification screen.

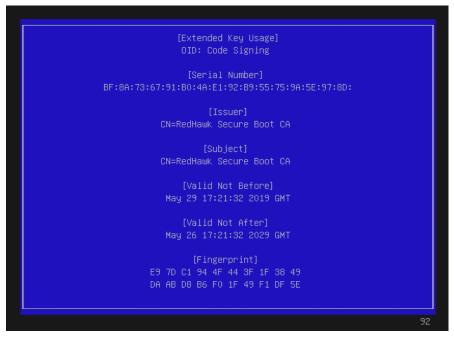

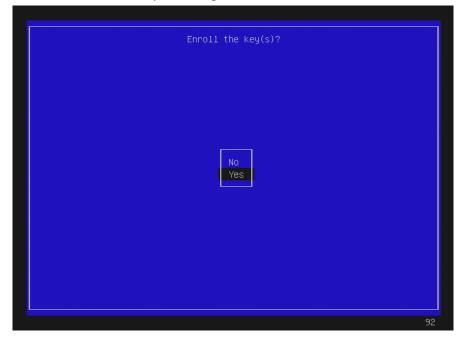

#### Select Yes to enroll the key and then press ENTER.

### Select Reboot and press ENTER.

| Perform MOK management                                                |
|-----------------------------------------------------------------------|
|                                                                       |
|                                                                       |
|                                                                       |
| Reboot<br>Delete MOK<br>Enroll key from disk<br>Enroll hash from disk |
|                                                                       |
|                                                                       |
| 92                                                                    |

Note that on some systems, after successfully completing the enrollment, the reboot will take you back into the MokManager menu. If this happens, allow it to time out and continue booting.

Once booted, verify that you are booted on the RedHawk Linux trace kernel (uname (1)) and that Secure Boot is enabled (mokutil --sb-state).